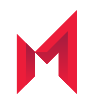

# MobileIron Email+ 3.9.0 for Android Guide

for MobileIron Core and MobileIron Cloud

February 03, 2021

For Email+ product documentation see: [MobileIron](https://help.mobileiron.com/s/mil-productdoclistpage?Id=a1s3400000240ggAAA&Name=Email++for+Android+AppConnect+and+Android+enterprise) Email+ for Android Product

Copyright © 2015 - 2021 MobileIron, Inc. All Rights Reserved.

Any reproduction or redistribution of part or all of these materials is strictly prohibited. Information in this publication is subject to change without notice. MobileIron, Inc. does not warrant the use of this publication. For some phone images, a third-party database and image library, Copyright © 2007-2009 Aeleeta's Art and Design Studio, is used. This database and image library cannot be distributed separate from the MobileIron product.

"MobileIron," the MobileIron logos and other trade names, trademarks or service marks of MobileIron, Inc. appearing in this documentation are the property of MobileIron, Inc. This documentation contains additional trade names, trademarks and service marks of others, which are the property of their respective owners. We do not intend our use or display of other companies' trade names, trademarks or service marks to imply a relationship with, or endorsement or sponsorship of us by, these other companies.

### **Contents**

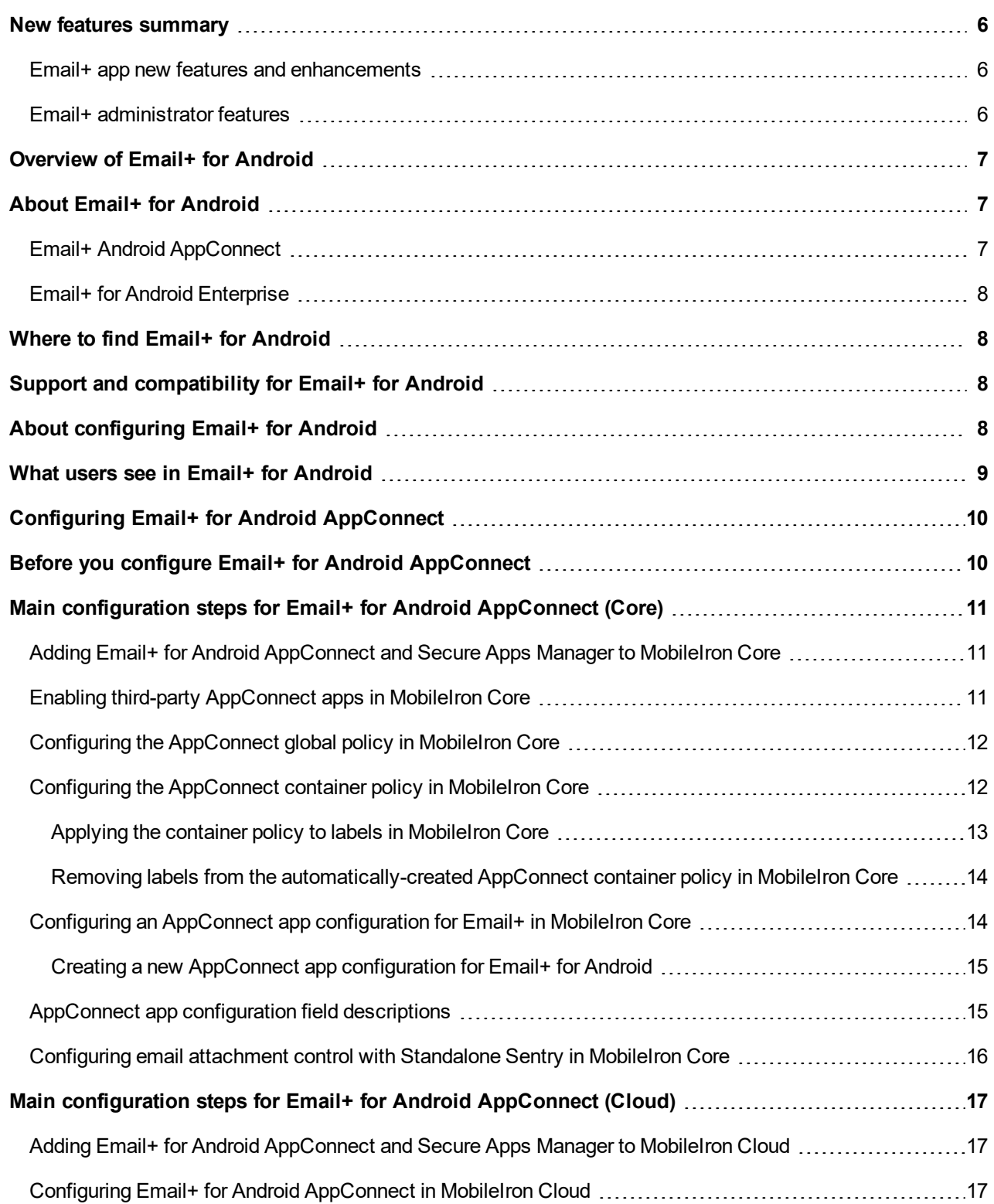

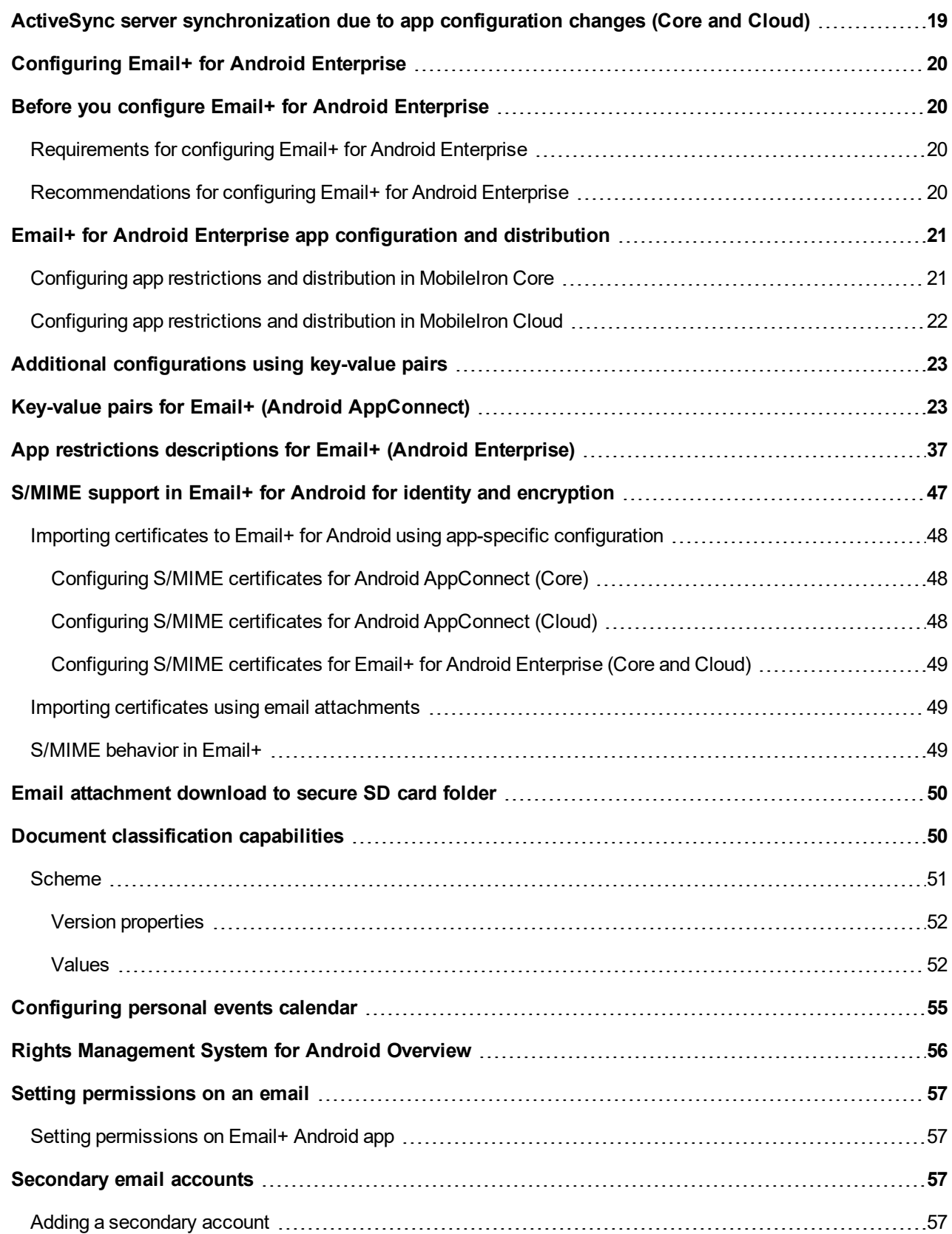

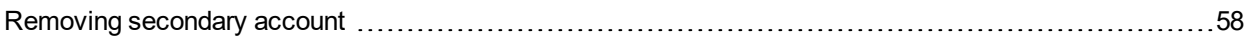

# <span id="page-5-0"></span>New features summary

This guide documents the following new features and enhancements:

- Email+ app new features and [enhancements](#page-5-1)
- <span id="page-5-1"></span>Email+ [administrator](#page-5-2) features

### Email+ app new features and enhancements

- **Uniform style for Email+ app**: The Email+ app is updated to use a single white style within all the components.
- **"On behalf" field enabled**: When an invite is forwarded, the information about the event organizer is displayed on the messages list and message details screens marked as "on behalf".
- **User interface change**: When typing an email address or a name in the "**To**" field the system searches for the email address on the server, during the search process a pop-up "**Searching <domain name>**" was displayed. **Searching <domain name>** string is replaced with "**Searching...**" .
- **Support enabled for HTML format for event description**: The Email+ app now supports editing Calendar appointments and meetings in HTML format.

### <span id="page-5-2"></span>Email+ administrator features

• **New key-value pair and restriction added**: Enables the user to fetch an event note's content in HTML format and then edit it using rich text editor. For more information, see [Key-value](#page-22-1) pairs for Email+ (Android [AppConnect\)](#page-22-1) and App restrictions [descriptions](#page-36-0) for Email+ (Android Enterprise) sections.

# <span id="page-6-0"></span>Overview of Email+ for Android

The following provide an overview of the Email+ app for Android devices:

# <span id="page-6-1"></span>About Email+ for Android

MobileIron Email+ provides secure email, calendar, contacts, and tasks on corporate-owned and personal Android devices by communicating with an ActiveSync server in your enterprise.

Email+ for Android is available in two flavors, Android AppConnect and Android Enterprise.

- Email+ Android [AppConnect](#page-6-2)
- <span id="page-6-2"></span>**Email+ for Android [Enterprise](#page-7-0)**

### Email+ Android AppConnect

Email+ is available as an Android AppConnect app.

AppConnect is a MobileIron feature that containerizes apps to protect data on iOS and Android devices. Each AppConnect-wrapped app becomes a secure container whose data is encrypted, and protected from unauthorized access. Because each user has multiple business apps, each app container is also connected to other secure app containers. This connection allows the AppConnect apps to share data, such as documents. AppConnect apps are managed using policies configured in a MobileIron unified endpoint management (UEM) platform. The UEM platform is either MobileIron Core or MobileIron Cloud.

As an AppConnect app, all Email+ data is secured. The app interacts with other apps according to the data loss prevention policies that you specify. You can also take advantage of AppConnect features such as app authorization and app configuration.

Email+ for Android AppConnect has the following secure features:

- **Secure apps passcode**: A secure apps passcode, if you require one, gives device users access to all secure apps. This is the AppConnect passcode, which you define in the MobileIron UEM platform. The AppConnect passcode provides an additional layer of security for secure apps, beyond the device passcode.
- **Data encryption**: AppConnect encrypts all AppConnect-related data on the device, such as Email+ app data, app configurations, and policies. This means app data is secure even if a device is compromised. App data on the device is encrypted using AES-256 encryption. The encryption key is not stored on the device. It is programmatically derived, in part from the device user's AppConnect passcode, if you require an Appconnect passcode.

**1**

- **Data loss prevention**: You determine whether device users can take screen captures of protected data. You also determine whether AppConnect apps can access camera photos or gallery images, and whether they can stream media to media players. You can also specify copy/paste restrictions and a web browser policy.
- **Secure apps data deletion**: If a device is retired, or a secure app is retired, the secure app's data is deleted.

For information about AppConnect features and configuration beyond Email+ for Android, see *MobileIron AppConnect and AppTunnel Guide* .

### <span id="page-7-0"></span>Email+ for Android Enterprise

Email+ for Android Enterprise has the following secure features:

- **Data loss prevention**: You determine whether device users can take screen captures of protected data as well as specify if users can copy/paste protected data.
- **Data deletion**: App data is removed from a device for any of the following:
	- The device is retired.
	- The app is removed from the label or the app catalog (MobileIron Core)
	- Users are removed from app distribution (MobileIron Cloud)
	- The app is uninstalled from the device

### <span id="page-7-1"></span>Where to find Email+ for Android

For the current download location, see the *MobileIron Email+ for Android Release Notes*.

# <span id="page-7-2"></span>Support and compatibility for Email+ for Android

For support and compatibility information, see the *MobileIron Email+ for Android Release Notes*.

## <span id="page-7-3"></span>About configuring Email+ for Android

You configure settings for Email+ in the MobileIron UEM platform. Because the MobileIron UEM platform provides these settings to the app, device users do not have to manually enter configuration details. By automating the configuration for device users, each user has a better experience when installing and setting up the app. Also, the enterprise has fewer support calls, and the app is secured from misuse due to configuration.

The Email+ settings include, for example:

- the Standalone Sentry that interacts with the ActiveSync server or the ActiveSync server if you are not using Standalone Sentry.
- the user's ID for the ActiveSync server.
- the SCEP or certificate setting for the certificate that the device presents to the Standalone Sentry for authentication, if you are using certificates for authentication.

• custom app configurations that allow administrators to control app behavior.

### <span id="page-8-0"></span>What users see in Email+ for Android

When users install Email+ for Android, the following apps are available on the home screen:

- Mail: Enables users to send and receive their corporate email, and manage any sub-folders.
- Calendar: Enables users to manage and synchronize their corporate calendar data, including meetings and appointments in a daily, monthly, or list view.
- Contacts: Enables users to manage and synchronize their corporate contacts.
- Tasks: Enables users to manage, synchronize, and create new tasks.

NOTE: When the Email+ app (Android) isinstalled, the folders and sub-folders are listed in the same order asin mail exchange. If a new folder or sub-folder is added to the exchange, the newly added folder islisted last in the Email+ app and is not listed in the same order asit isin the mail exchange.

**Settings** is available in each app and allows users to manage settings specific to the app.Users manage their certificates, keys, recognized certificate authorities, S/MIME signing and encryption in **Settings** in the Mail app.

# <span id="page-9-0"></span>Configuring Email+ for Android AppConnect

The following describe how to set up Email+ for Android AppConnect:

## <span id="page-9-1"></span>Before you configure Email+ for Android AppConnect

Before you configure Email+ for Android for AppConnect:

- $\bullet$  Ensure that all devices to which you plan to deploy Email + are able to access https://activate-emailplus.mobileiron.com. This URL enables the use of ActiveSync features in Email+. No identifiable information, however, is reported to the server.
- Download the current version of the Email+ for Android app and Secure Apps Manager (SAM) from the MobileIron support download site. SAM is required for Core deployments only. For the current download location see the *MobileIron Email+ for Android Release Notes*.
- If your setup uses certificates, such as, for S/MIME or certificate-based authentication, ensure that the necessary certificate settings are created in the MobileIron UEM.
- **MobileIron Core:** For information about configuring certificates in MobileIron Core, see the "Managing" Certificates and Configuring Certificate Authorities" section in the *MobileIron Core Device Management Guide*.
- **MobileIron Cloud:** For information about configuring certificates in MobileIron Cloud, see the "Certificate" and the "Identity Certificate Configuration" sections in the *MobileIron Cloud Administrator Guide*.
- If you are using Standalone Sentry to allow access to your enterprise ActiveSync server, ensure that you have a Standalone Sentry enabled for ActiveSync and the necessary device authentication configured.
- <sup>l</sup> For information on how to set up Standalone Sentry, see the *MobileIron Sentry Guide* for your MobileIron UEM deployment.
- MobileIron recommends the following:
	- o Standalone Sentry should use a trusted CA certificate.
	- If your UEM is MobileIron Core, and if the Standalone Sentry self-signed certificate is changed, you must do the following additional setup in Core: In the **Services > Sentry** page, for the Standalone Sentry, click the **View Certificate** link. This makes the Standalone Sentry's certificate known to MobileIron Core.

**2**

# <span id="page-10-0"></span>Main configuration steps for Email+ for Android AppConnect (Core)

Following are the main steps for configuring and deploying Email+ for Android AppConnect on MobileIron Core:

- 1. Adding Email+ for Android AppConnect and Secure Apps Manager to [MobileIron Core](#page-10-1).
- 2. Enabling third-party [AppConnect](#page-10-2) apps in MobileIron Core.
- 3. Configuring the [AppConnect](#page-11-0) global policy in MobileIron Core.
- 4. Configuring the [AppConnect](#page-11-1) container policy in MobileIron Core.
- 5. Configuring an AppConnect app [configuration](#page-13-1) for Email+ in MobileIron Core.
- <span id="page-10-1"></span>6. Configuring email attachment control with [Standalone Sentry](#page-15-0) in MobileIron Core. (For Standalone Sentry deployments only)

### Adding Email+ for Android AppConnect and Secure Apps Manager to MobileIron Core

You add Email+ and Secure Apps Manager (SAM), in the same manner you would add any other Android in-house app. After adding the apps to MobileIron Core, you can distribute the apps to devices by applying the apps to labels that contain the devices you want to distribute the apps.

#### **Procedure**

- 1. In the MobileIron Core Admin Portal, go to **Apps > App Catalog > Add+ > In-House**. (Prior to MobileIron Core 8.0 go to **Apps > App Distribution Library**, and select **Add App)**.
- 2. Add the apps just as you would any in-house app. Add SAM if you have not already uploaded it to support other secure apps.
- 3. After adding the apps, apply the apps to appropriate labels so that they are available to the required devices.

#### **Next steps**

Continue on to Enabling third-party [AppConnect](#page-10-2) apps in MobileIron Core on page 11.

#### **Related topics**

For information on adding in-house apps for Android, see "Working with Apps for Android devices" in the *MobileIron Core Apps@Work Guide*.

### <span id="page-10-2"></span>Enabling third-party AppConnect apps in MobileIron Core

Email+ requires that you enable the licensing option for third-party and in-house AppConnect apps.

#### **Procedure**

- 1. In the MobileIron Core Admin Portal, go to **Settings > System Settings**.
- 2. Click **Additional Products > Licensed Products**.
- 3. Select **AppConnect For Third-party And In-house Apps** if your organization has purchased it.

4. Click **Save**.

#### **Next steps**

<span id="page-11-0"></span>Continue to Configuring the [AppConnect](#page-11-0) global policy in MobileIron Core on page 12.

## Configuring the AppConnect global policy in MobileIron Core

Because Email+ for Android is an AppConnect app, you need to configure an AppConnect global policy (if one has not already been configured). This policy specifies settings that apply to all AppConnect apps on a device. For example, you configure the AppConnect passcode requirements.

IMPORTANT: Make sure only one AppConnect global policy appliesto each device.

NOTE: On the AppConnect global policy, you can authorize device users to use Email+ even if no AppConnect container policy is applied to the device.

#### **Procedure**

- 1. In the MobileIron Core Admin Portal, go to **Policies & Configs > Policies**.
- 2. Select **Add New > AppConnect**. You can also use an existing AppConnect global policy. Select it, and click **Edit**. 3. Complete the form.
- Most fields default to suitable values, but make sure that you select **AppConnect: Enabled** to enable AppConnect on the device.
- 4. Click **Save**.
- 5. Select the policy.
- 6. Select **Actions > Apply To Label**.
- 7. Select the labels to which you want to apply this policy.
- 8. Click **Apply**.

#### **Next steps**

Continue to Configuring the [AppConnect](#page-11-1) container policy in MobileIron Core on page 12.

#### **Related topics**

<span id="page-11-1"></span>For general details on the AppConnect global policy, see "Configuring the AppConnect global policy" in the *MobileIron AppConnect and AppTunnel Guide*.

### Configuring the AppConnect container policy in MobileIron **Core**

This task is only required:

• If you did not select **Authorize for Apps without an AppConnect container policy**, in the AppConnect Global Policy.

• If you want to apply different data loss prevention policies to different devices. When you upload Email+ to MobileIron Core, Core automatically creates an AppConnect container policy for the app. Create an AppConnect container policy, if you want to apply different settings to different devices.

### Note The Following:

- Make sure only one AppConnect container policy for Email+ is applied to each device.
- Core keeps in sync the labels that you apply to the app and the labels that you apply to the AppConnect container policy that Core automatically created.
- WARNING: When you apply Email+ to a label, Core automatically adds the same label to the automatically-created AppConnect container policy. Be sure to remove that label from the automatically-created AppConnect container policy if you are using that label on a manually created AppConnect container policy.

#### **Procedure**

- 1. In the MobileIron Core Admin Portal, go to **Policies & Configs > Configurations**.
- 2. Click **Add New > AppConnect > Container Policy**. Alternatively, edit the automatically-created AppConnect container Policy for Email+.
- 3. Enter a name for the policy.
- 4. Enter a description for the policy.
- 5. In the **Application** field, choose the Email+.
- 6. Select **Allow Screen Capture** if you want to override the default restriction on screen capture.
- NOTE: The remaining settings do not apply to Android. Also, the ability to open a document is always restricted to the secure container on Android devices.
- 7. Click **Save**.

#### **Next steps**

- If you created a new container policy, continue to Applying the container policy to labels in [MobileIron](#page-12-0) Core on [page 13](#page-12-0).
- If you edited the automatically-created AppConnect container policy, continue to Configuring an [AppConnect](#page-13-1) app [configuration](#page-13-1) for Email+ in MobileIron Core on page 14.

### <span id="page-12-0"></span>Applying the container policy to labels in MobileIron Core

Do these steps if you created a new AppConnect container policy.

#### **Procedure**

- 1. Select the container policy.
- 2. Select **Actions > Apply To Label**.
- 3. Select the labels to which you want to apply this policy.
- 4. Click **Apply**.

#### **Next steps**

Continue to Removing labels from the [automatically-created](#page-13-0) AppConnect container policy in MobileIron Core on [page 14.](#page-13-0)

### <span id="page-13-0"></span>Removing labels from the automatically-created AppConnect container policy in MobileIron Core

Do these steps if you are not using the automatically-created AppConnect container policy.

#### **Procedure**

- 1. Select the automatically-created AppConnect container policy.
- 2. Select **Actions > Remove From Label**.
- 3. Select any labels that you applied to the AppConnect container policy that you just created.
- 4. Click **Remove**.

#### **Next steps**

<span id="page-13-1"></span>Continue to Configuring an AppConnect app [configuration](#page-13-1) for Email+ in MobileIron Core on page 14.

### Configuring an AppConnect app configuration for Email+ in MobileIron Core

When you add Email+ for Android AppConnect, an AppConnect app configuration is automatically created for Email+. You can create a new AppConnect app configuration if you want to apply different settings to different devices. Otherwise, edit the automatically-created AppConnect app configuration to configure the ActiveSync server information and other settings that you want to customize.

The AppConnect app configuration for Email+ for Android AppConnect contains information such as:

- The fully qualified domain name and user ID for the ActiveSync server.
- Certificate information.
- Key-value pairs that determine the app's settings and behavior. The default configuration contains the bundle ID for the app and a set of default key-value pairs that can be edited or deleted. You can also configure additional key-value pairs.

WARNING: Make sure only one AppConnect app configuration for Email+ is applied to each device.

NOTE: Always set the value of the email device id key to \$DEVICE UUID NO DASHES\$. Standalone Sentry uses this key-value pair for ActiveSync correlation.

#### **Procedure**

- 1. In the Core Admin Portal, go to **Policy & Configs > Configurations**.
- 2. Select the automatically-created AppConnect app configuration for Email+ for Android, and click Edit.

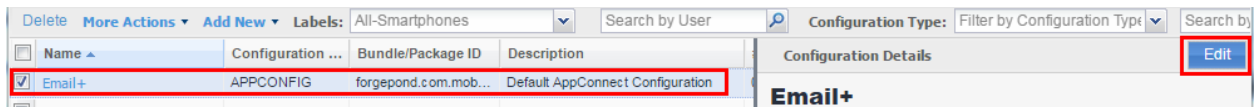

- 3. Edit the configuration as needed.
- 4. Click **Save**.

The automatically-created app configuration has the same labels you applied to the app. You do not need to apply the automatically-created app configuration to a label.

#### **Related topics**

- For a description of the fields see AppConnect app [configuration](#page-14-1) field descriptions.
- <span id="page-14-0"></span>• For descriptions and list of supported key-value pairs, see Key-value pairs for Email+ (Android [AppConnect\).](#page-22-1)

### Creating a new AppConnect app configuration for Email+ for Android

Create a new AppConnect app configuration by saving the automatically created AppConnect app configuration for Email+ if you want to apply different settings to different devices.

#### **Procedure**

- 1. In the Admin Portal, go to **Policy & Configs > Configurations**.
- 2. Select the automatically created AppConnect app configuration for Email+.
- 3. Click **Actions > Save As** and save it as a new configuration.
- 4. Enter a new name and description for the configuration.
- 5. Edit the configuration as needed.
- 6. Click **Save**.
- 7. Select the new AppConnect app configuration.
- 8. Select **Actions > Apply To Label**.
- 9. Select the labels to which you want to apply this AppConnect app configuration.
- 10. Click **Apply**.

The automatically-created app configuration is automatically applied to the same labels you applied to the app. However, only one app configuration should be applied to any one device. Therefore, remove the labels from the automatically-created app configuration.

- 11. Select the automatically-created AppConnect app configuration.
- 12. Select **Actions > Remove From Label.**
- 13. Select any labels that you applied to the AppConnect app configuration that you just created.
- 14. Click **Remove**.

#### **Related topics**

- For a description of the fields, see AppConnect app [configuration](#page-14-1) field descriptions.
- <span id="page-14-1"></span>• For descriptions and list of supported key-value pairs, see Key-value pairs for Email+ (Android [AppConnect\).](#page-22-1)

### AppConnect app configuration field descriptions

The following table provides description of the fields in an AppConnect app configuration for Email+ for Android.

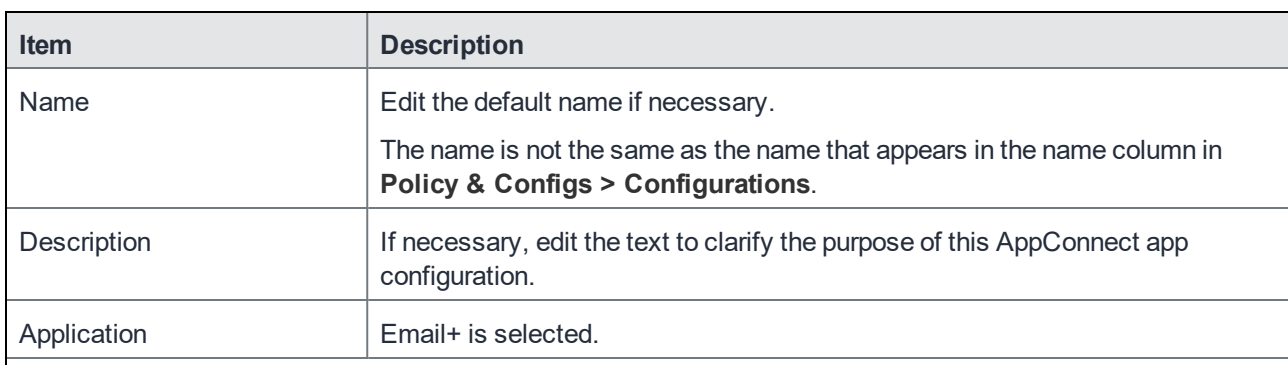

### TABLE 1. APPCONNECT APP CONFIGURATION FIELD DESCRIPTIONS

#### **AppTunnel Rules**

This section is not applicable for Email+. If you are using a Standalone Sentry, all communication with the ActiveSync server is through a secure connection to the Standalone Sentry.

#### **App-specific Configurations**

Add key-value pairs to configure app behavior.

The automatically-created app configuration for Email+ contains a set of default key-value pairs. Each keyvalue pair is configured as a separate row. Do the following:

- For the **Value** of the email exchange host **Key**, enter the fully qualified domain name (FQDN) of the ActiveSync server, or the Standalone Sentry server if you are using a Standalone Sentry.
- Edit the default key-value pairs as necessary.
- To add a key-value pair, click **Add+** .
- To delete a key-value pair, click **X**.

The following key-value pairs are required: email\_address email device id email\_exchange\_host email exchange username

### <span id="page-15-0"></span>Configuring email attachment control with Standalone Sentry in MobileIron Core

This is only required if attachment control is enabled in Standalone Sentry.

### **Procedure**

- 1. In the MobileIron Core Admin Portal, go to **Services > Sentry**.
- 2. Select the Standalone Sentry that handles email for the devices.
- 3. Click the edit icon.
- 4. In the **Attachment Control Configuration** section, for **iOS and Android Using Secure Email Apps**, select **Open With Secure Email App**.
- 5. Click **Save**.

#### **Related topics**

See "Email Attachment Control with Standalone Sentry" in the *MobileIron Sentry Guide for MobileIron Core*.

# <span id="page-16-0"></span>Main configuration steps for Email+ for Android AppConnect (Cloud)

Following are the main steps for configuring and deploying Email+ for Android AppConnect on MobileIron Cloud:

- 1. Adding Email+ for Android AppConnect and Secure Apps Manager to [MobileIron Cloud.](#page-16-1)
- <span id="page-16-1"></span>2. Configuring Email+ for Android [AppConnect](#page-16-2) in MobileIron Cloud.

### Adding Email+ for Android AppConnect and Secure Apps Manager to MobileIron Cloud

You add Email+ in the same manner you would add any other Android in-house app. After adding to MobileIron Cloud, you can distribute the app to devices.

#### **Procedure**

- 1. In the MobileIron Cloud, go to **Apps > App Catalog > +Add > In-House**. Add the app just as you would any in-house app.
- 2. After adding the apps, select the distribution option that includes the users and devices to which you want to make Email+ for Android available.
- 3. Click **Next.**

If the app was already in the catalog and you are editing the app, click **Save**.

#### **Next steps**

• Configuring Email+ for Android [AppConnect](#page-16-2) in MobileIron Cloud on page 17.

#### **Related topics**

<span id="page-16-2"></span>For details on adding in-house apps for Android, see the *MobileIron Cloud Guide* or click on **Help** in MobileIron Cloud.

### Configuring Email+ for Android AppConnect in MobileIron **Cloud**

The Email+ for Android app configuration contains information such as:

- The fully qualified domain name and user ID for the ActiveSync server.
- Certificate information.
- Key-value pairs that determine the app's settings and behavior.

The configuration contains a set of default key-value pairs that can be edited or deleted. You can also configure additional key-value pairs.

- The following key-value pairs are required:
	- email address
	- email device id
	- email exchange host
	- email exchange username

<span id="page-17-0"></span>IMPORTANT: MobileIron recommends changing to the default values as listed in Table 2 on [page 18](#page-17-0) and Table 3 on [page 18](#page-17-1).

#### TABLE 2. CHANGE DEFAULT VALUES TO RECOMMENDED VALUE

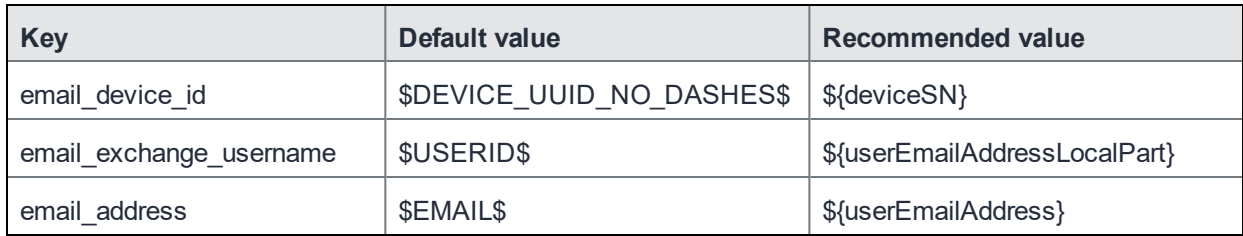

#### <span id="page-17-1"></span>TABLE 3. DELETE RECOMMENDED DEFAULT KEY-VALUE PAIRS

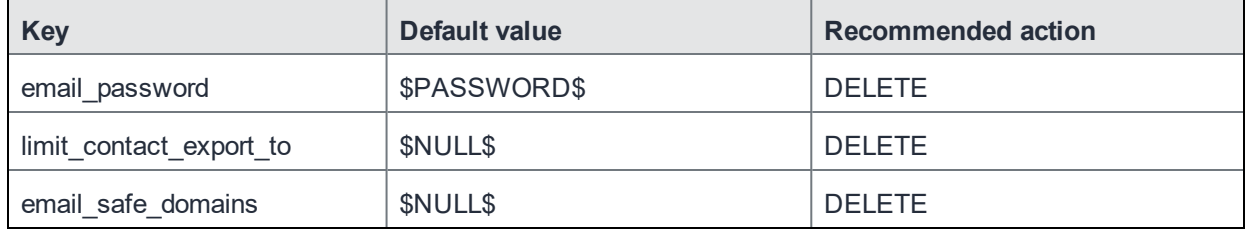

NOTE: If you were editing the Email+ app that has already been uploaded to the **App Catalog**, click on the **App Configurations** tab to edit the app installation, promotion, and configuration options.

#### **Procedure**

- 1. In **App Configurations** for Email+ select the install options and promotion options.
- 2. Click **Add** to add an **Email+ Configuration**.
- 3. Enter a **Name** for the configuration.
- 4. Click **+Add Description**, to add text describing the configuration.
- 5. In **AppConnect Custom Configuration**, for **email\_exchange\_host**, enter the fully qualified domain name (FQDN) of the ActiveSync server, or the Standalone Sentry server if you are using a Standalone Sentry.
- 6. Add, remove, or edit key-value pairs as necessary.
- 7. If setup uses Standalone Sentry and the Standalone Sentry is set up to authenticate devices using identity certificates, enter the following key-value pair in **AppConnect Certificate Configuration**:

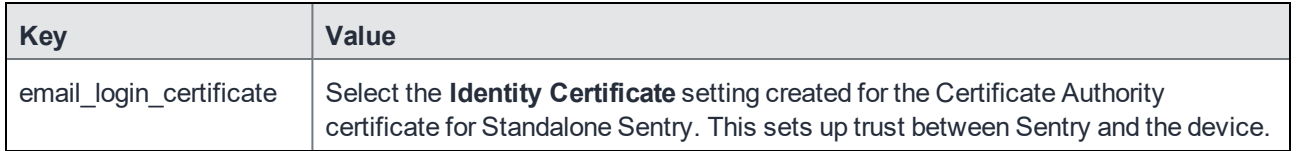

8. Click **Save**.

### **Related topics**

For descriptions and list of supported key-value pairs, see Key-value pairs for Email+ (Android [AppConnect\)](#page-22-1) on [page 23.](#page-22-1)

## <span id="page-18-0"></span>ActiveSync server synchronization due to app configuration changes (Core and Cloud)

Email+ synchronizes all emails, tasks, contacts, and calendar items with the ActiveSync server when the device user first launches Email+. It also does a full synchronization if you change the values of the following keys in the app configuration:

- email address
- email\_exchange\_host
- email\_exchange\_username
- email\_login\_certificate

The full synchronization occurs the next time the device checks in after you have changed the app configuration.

# <span id="page-19-0"></span>Configuring Email+ for Android Enterprise

The following describe the configuration for deploying Email+ for Android Enterprise (Android for Work):

## <span id="page-19-1"></span>Before you configure Email+ for Android **Enterprise**

Before you set up Email+ for Android Enterprise ensure the following:

- [Requirements](#page-19-2) for configuring Email+ for Android Enterprise
- <span id="page-19-2"></span>• [Recommendations](#page-19-3) for configuring Email+ for Android Enterprise

### Requirements for configuring Email+ for Android Enterprise

The following are requirements for setting up Email+ for Android Enterprise:

- Your MobileIron unified endpoint management (UEM) platform must be set up for Android Enterprise. Your MobileIron UEM is either MobileIron Cloud or MobileIron Core. **MobileIron Core**: See the *MobileIron Core Device Management Guide for Android for Work*. **MobileIron Cloud**: See the MobileIron Cloud online **help** documentation.
- Your MobileIron setup must also include Standalone Sentry configured for ActiveSync. For information on how to set up Standalone Sentry, see the *MobileIron Sentry Guide* for your MobileIron UEM deployment.
- Ensure that the appropriate ports are open. **MobileIron Core**: See the *MobileIron On- Premise Installation Guide* for information on required ports and firewall rules associated with Standalone Sentry and different backend resources. **MobileIron Cloud**: See the MobileIron Cloud Architecture and Port [Requirements](https://community.mobileiron.com/docs/DOC-2878) document.
- If you are using certificate-based authentication to the ActiveSync server or to Standalone Sentry, ensure that certificates are distributed to the device. **MobileIron Core**: For information about configuring certificates in MobileIron Core, see the "Managing
	- Certificates and Configuring Certificate Authorities" section in the *MobileIron Core Device Management Guide*. **MobileIron Cloud**: Ensure the certificate configuration is distributed to the same group as the Email+ app.

### <span id="page-19-3"></span>Recommendations for configuring Email+ for Android **Enterprise**

MobileIron recommends the following:

Standalone Sentry should use a trusted CA certificate.

- If your UEM is MobileIron Core, and if the Standalone Sentry self-signed certificate is changed, you must do the following additional setup in Core:
	- In the **Services > Sentry** page, for the Standalone Sentry, click the **View Certificate** link. This makes the Standalone Sentry's certificate known to MobileIron Core.

### <span id="page-20-0"></span>Email+ for Android Enterprise app configuration and distribution

You add MobileIron Email+ for Android Enterprise from your UEM platform from Google Play and configure the app to make it available to Android Enterprise devices.

- [Configuring](#page-20-1) app restrictions and distribution in MobileIron Core
- <span id="page-20-1"></span>• [Configuring](#page-21-0) app restrictions and distribution in MobileIron Cloud

### Configuring app restrictions and distribution in MobileIron Core

If your MobileIron UEM platform is MobileIron Core, you set up app configuration and distribution in the MobileIron Core Admin Portal.

#### **Procedure**

- 1. In the MobileIron Core Admin Portal, go to **Apps > App Catalog**.
- 2. Click **Add+**.
- 3. Click **Google Pla**y.
- 4. For **Application Name**, enter **MobileIron Email+**.
- 5. Click **Search**.
- 6. Select MobileIron Email+ in the search results.
- 7. Click **Next**.
- 8. (Optional) Update the following information:
	- a. Edit the description for the app.
	- b. Select the category you want the app to appear in  $\mathsf{Apps}\mathcal{Q}\mathsf{Work}$  on the device.
- 9. Click **Next**.
- 10. (Optional) In the Apps@Work Catalog section, select the promotion options as needed. These options determine if and how Email+ will be promoted in Apps@Work.

NOTE: The **Per App VPN Settings** are not applicable to Android Enterprise apps.

11. (Required) In the **Android Enterprise** section, select **Install this app for Android Enterprise**.

You may need to scroll down to see the option. Additional fields are exposed when you select the option.

12. Select the install options as needed.

These options determine how the app is installed and updated on the device:

- **Silently Install:** Select to silently install the app without any user action.
- **Auto Update this App**: Select to automatically update the app on users' devices whenever a new version of the app is available on Google Play.
- NOTE: If auto update isselected, but the app fails update on a user's device (for example, if the device has an incompatible Android version), then the app may attempt to update repeatedly. The workaround isto deselect **Auto Update this App** for that app.
- <span id="page-21-1"></span>- **Block Uninstall**: Select to block device users from uninstalling the app.
- 13. In the **Configuration Choices** section, add a new configuration or edit the default configuration. If you add a new custom configuration be sure apply it to a label. If you have multiple configurations, you can assign priority by moving the configuration higher or lower in the list. The position in list determines the priority. The default configuration has the lowest priority and cannot be moved.

14. Click **Finish**.

15. Apply the Email+ Android Enterprise app to the same labels as the app configuration you created in [Step](#page-21-1) 13.

#### **Related topics**

<span id="page-21-0"></span>See App restrictions [descriptions](#page-36-0) for Email+ (Android Enterprise) on page 37 for a description of the fields.

### Configuring app restrictions and distribution in MobileIron Cloud

If your MobileIron UEM platform is MobileIron Cloud, you set up app configuration and distribution in the MobileIron Cloud portal. Email+ (Android for Work) is available in the app catalog under **Business Apps**.

#### **Procedure**

- 1. In the MobileIron Cloud portal, go to **Apps >App Catalog**.
- 2. Select **Email+ (Android for Work)** from **Business Apps**. A description and screen shots of the app are displayed.
- 3. Make changes, as needed, and click **Next**.
- 4. (Required) Select the check box for **I accept the following app permissions for all users of this app**, and click **Next**.
- 5. Select a distribution option and click Next. The configuration will be distributed to the devices in the group you selected.
- 6. Click **+** for **Android for Work** to configure settings for the app.
- 7. Enter a name and description for the configuration.
- 8. Select **Blocks the user for uninstalling the app** if you do not want device users to uninstall the app.
- 9. Configure the restrictions for the app and click **Next**.
- 10. Click **Install Application configuration settings** to configure the install options.
	- a. Edit the **Name** and **Description** of the settings if necessary.
	- b. **Install on Device**: Enable if you want to require that the app is installed on devices.
	- c. **Silently install on Samsung KNOX and Zebra devices**: This option is not applicable to Android Enterprise apps.
	- d. **Do not show app in end user App Catalog**: Select if you do not want the app displayed in the MobileIron app catalog on users' devices.
- 11. Click **Next**.
- 12. Click **Promotion distribution configuration** settings and select a promotion option.

The promotion option determines how the app appears in the app catalog on the device.

13. Click **Next** and then click Done.

#### **Related topics**

See App restrictions [descriptions](#page-36-0) for Email+ (Android Enterprise) on page 37 for a description of the restrictions.

# <span id="page-22-0"></span>Additional configurations using key-value pairs

The following describe how to customize Email+ app behavior:

# <span id="page-22-1"></span>Key-value pairs for Email+ (Android AppConnect)

Table 4 on [page 24](#page-23-0) describes the key-value pairs available to administrators to customize Email+ app behavior on Android devices. These key-value pairs define app behavior such as providing detailed notifications to device users and exporting contacts from Email+.

TIP: Key-value pairs marked as Core only are not applicable to MobileIron Cloud. For MobileIron Cloud deployments, these variables are either provided as fields in MobileIron Cloud or are set automatically and do not require action from the administrator. See [Configuring](#page-16-2) Email+ for Android [AppConnect](#page-16-2) in MobileIron Cloud on page 17 for a description of the fields in MobileIron Cloud.

#### Note The Following:

- Some values can use the MobileIron UEM variables, such as \$EMAIL\$ for MobileIron Core and \${userEmailAddress} for MobileIron Cloud. The MobileIron UEM substitutes the device user's value when sending the app configuration to the device.
- If you make a mistake in configuring the required key-value pairs, the app displays a message to the device user that the configuration has an error, and to contact the administrator.

You can configure and customize the following features with key-value pairs:

- Required [Key-value](#page-23-1) pairs to configure an account on Email+
- Background email check and user [notifications](#page-24-0)
- [Certificates](#page-24-1)
- [S/MIME](#page-26-0)
- Manage [contacts](#page-27-0)
- [Syncing](#page-29-0)
- Maximum size for email [attachments](#page-30-0)
- Default [signature](#page-31-0)
- Key-value pairs for Email+ (Android [AppConnect\)](#page-22-1)
- [SSL](#page-31-1)
- GAL [search](#page-31-2)
- Prompt the device user for [password](#page-32-0)
- Show [pictures](#page-33-0)
- Default [network](#page-34-0) timeout
- [Troubleshooting](#page-34-1)

<span id="page-23-1"></span><span id="page-23-0"></span>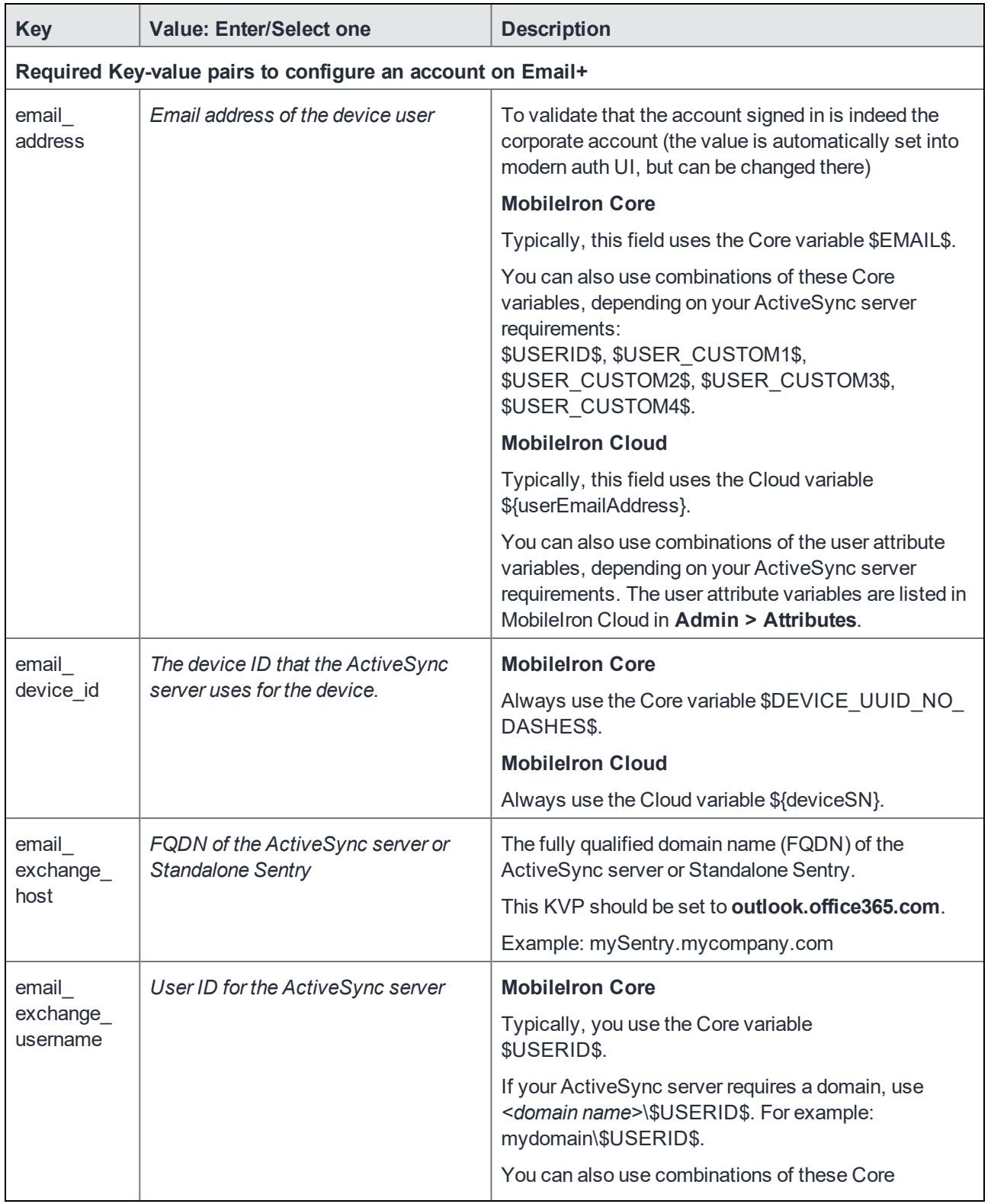

<span id="page-24-1"></span><span id="page-24-0"></span>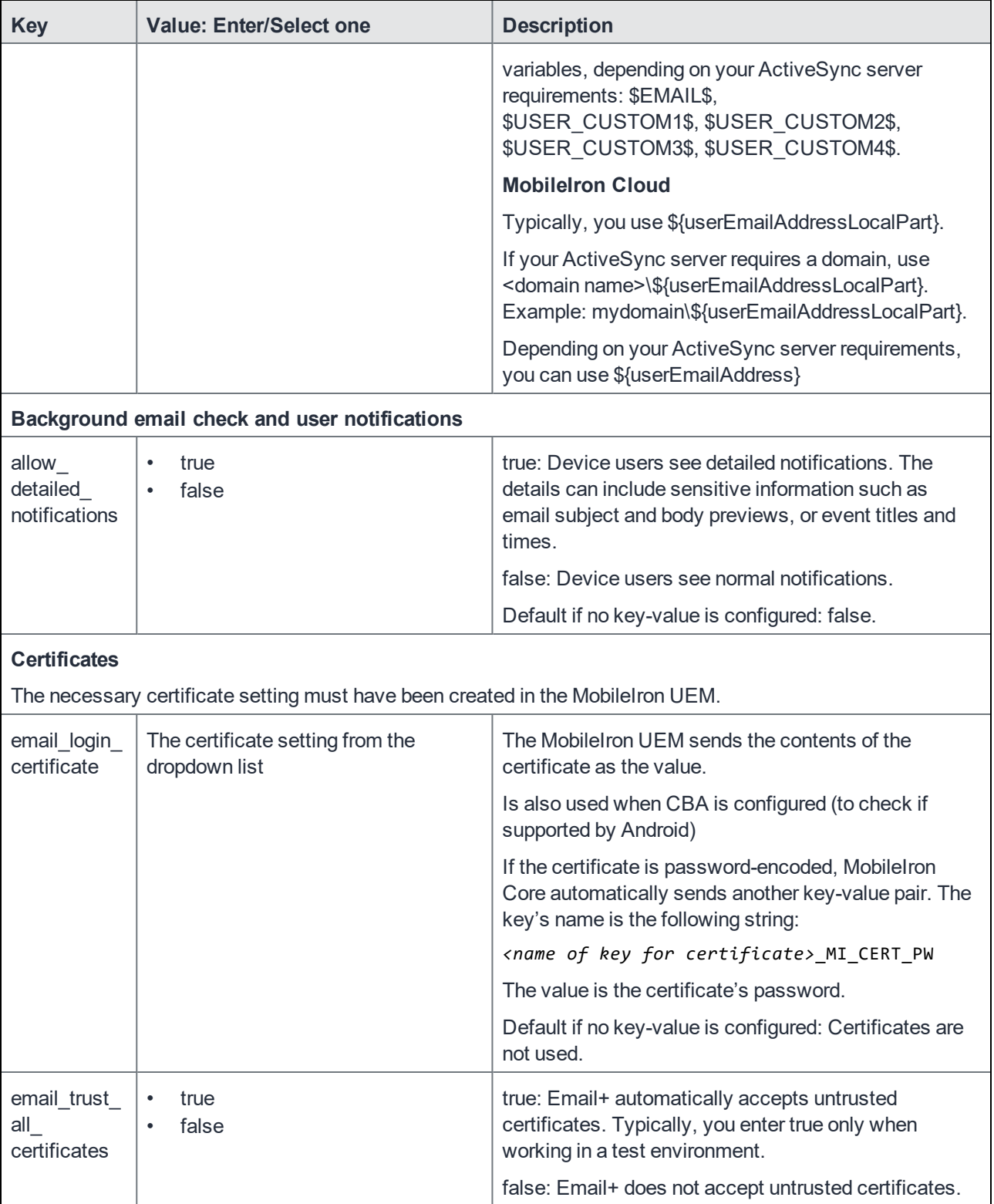

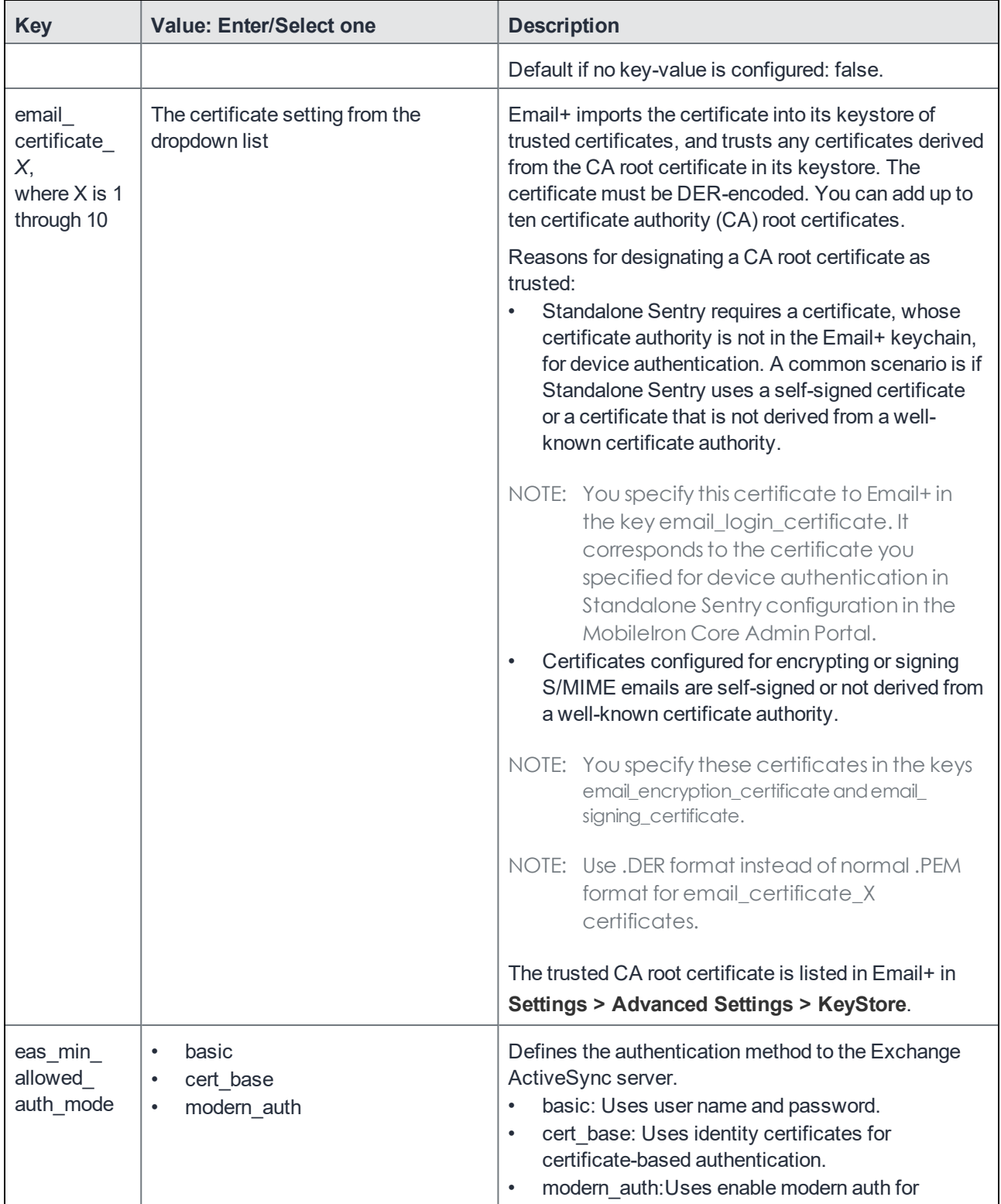

<span id="page-26-0"></span>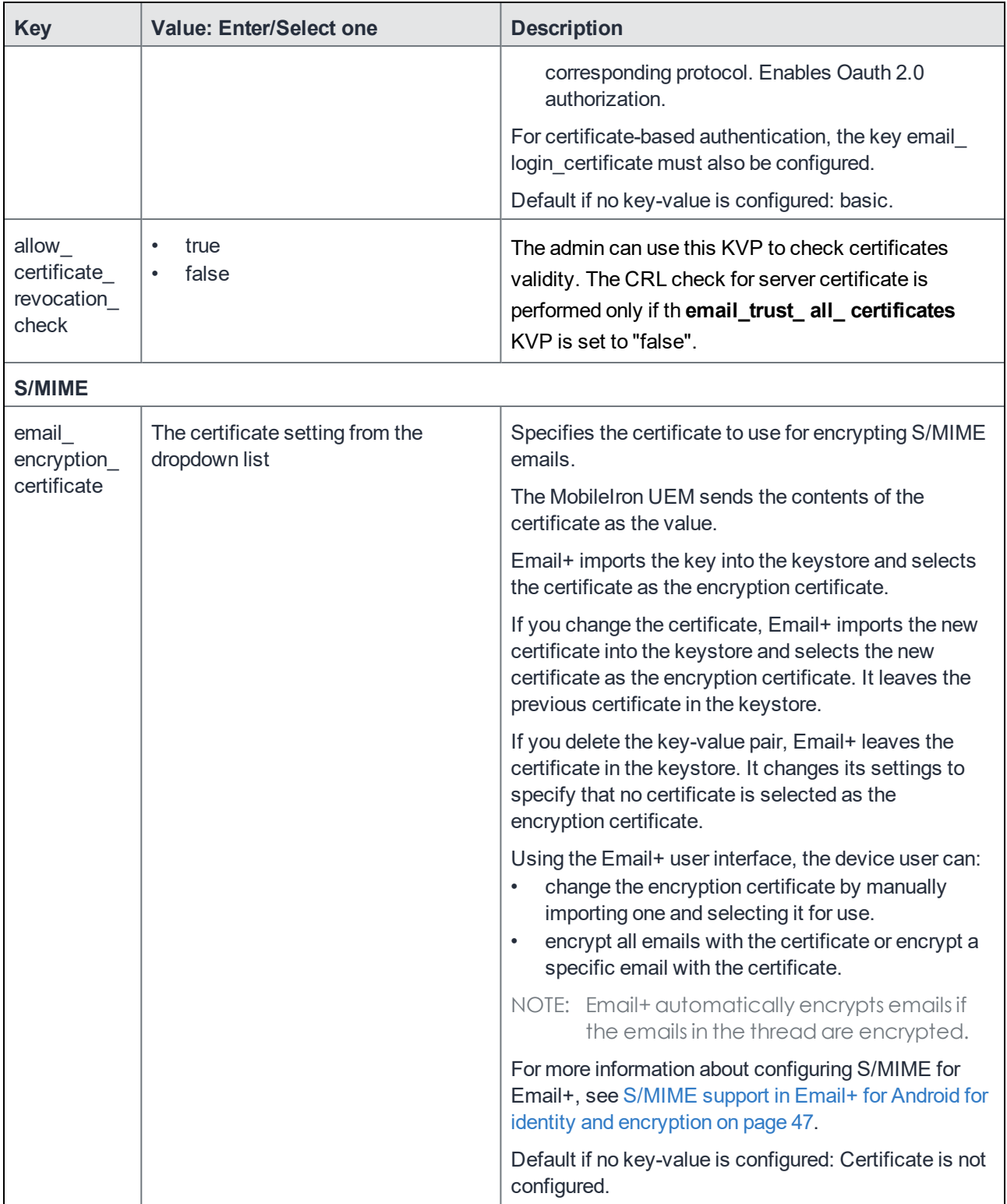

<span id="page-27-0"></span>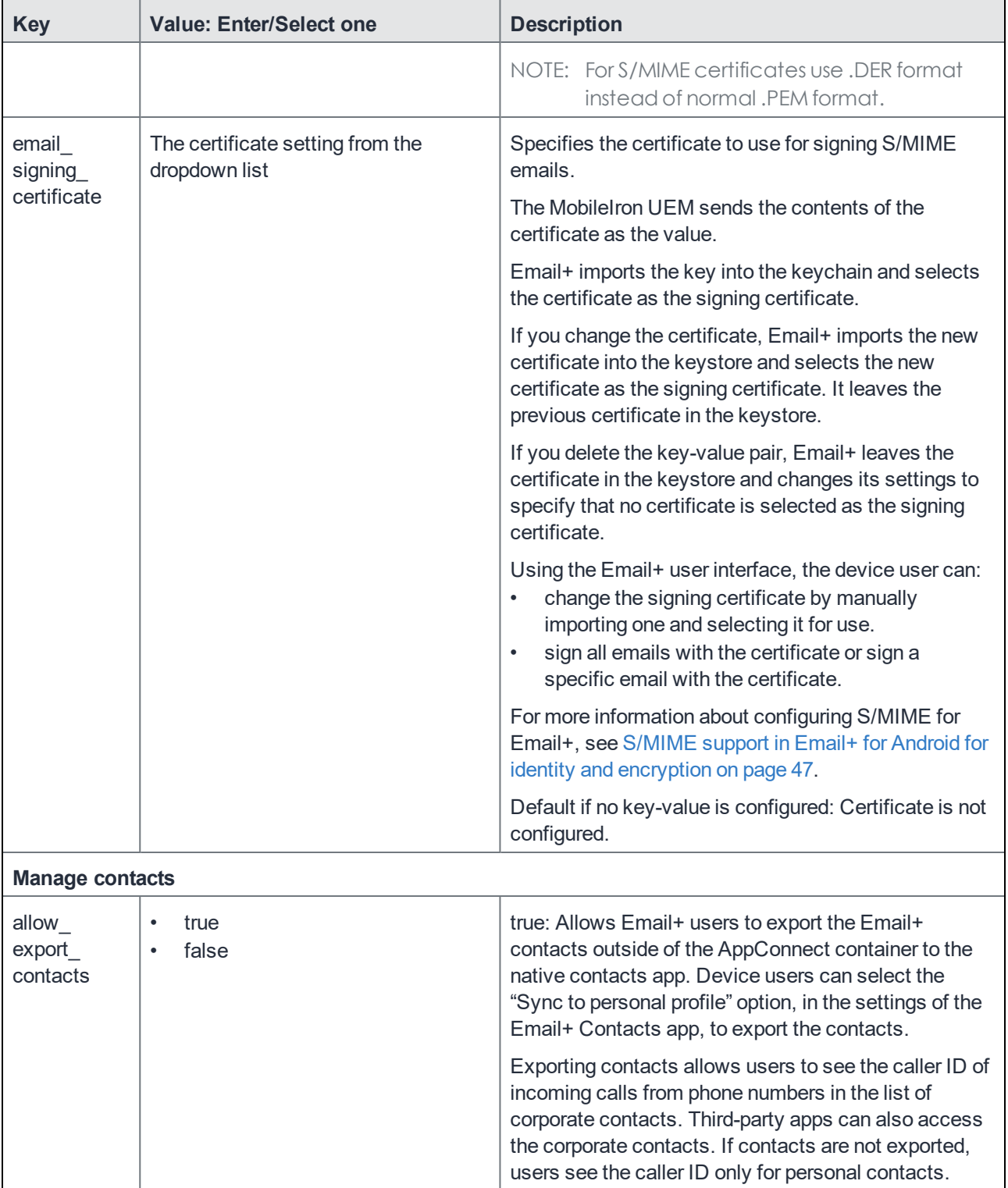

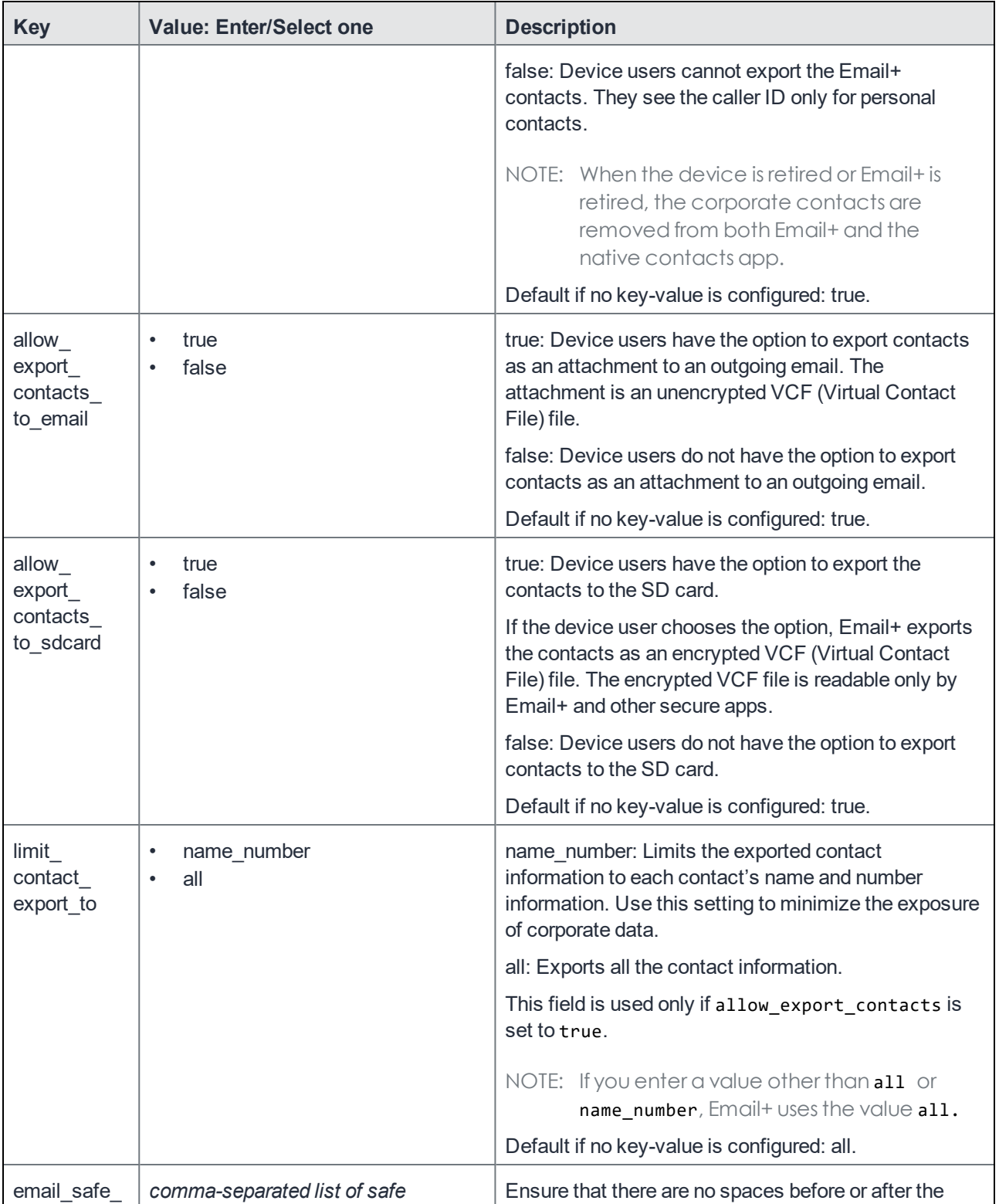

<span id="page-29-0"></span>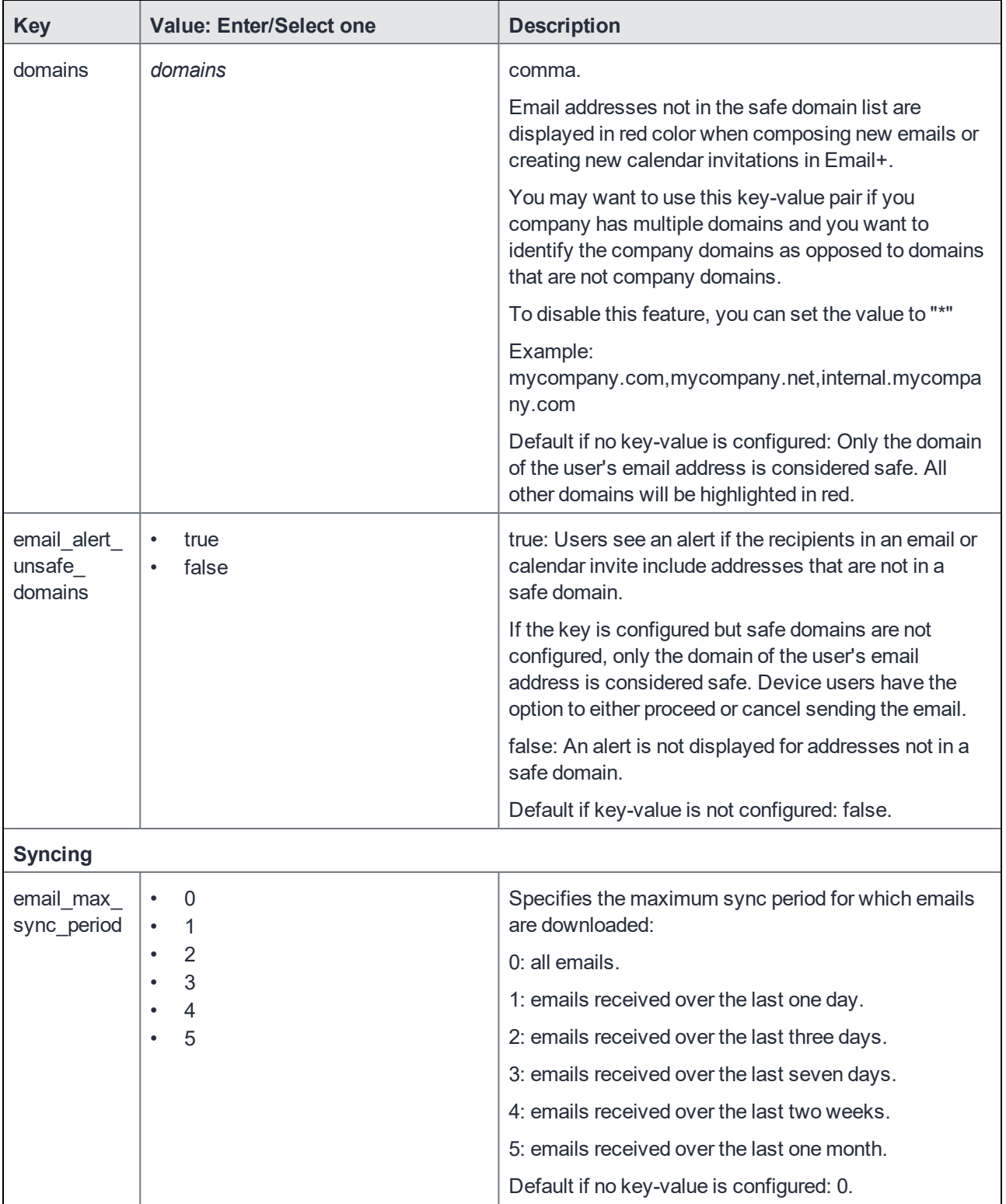

<span id="page-30-0"></span>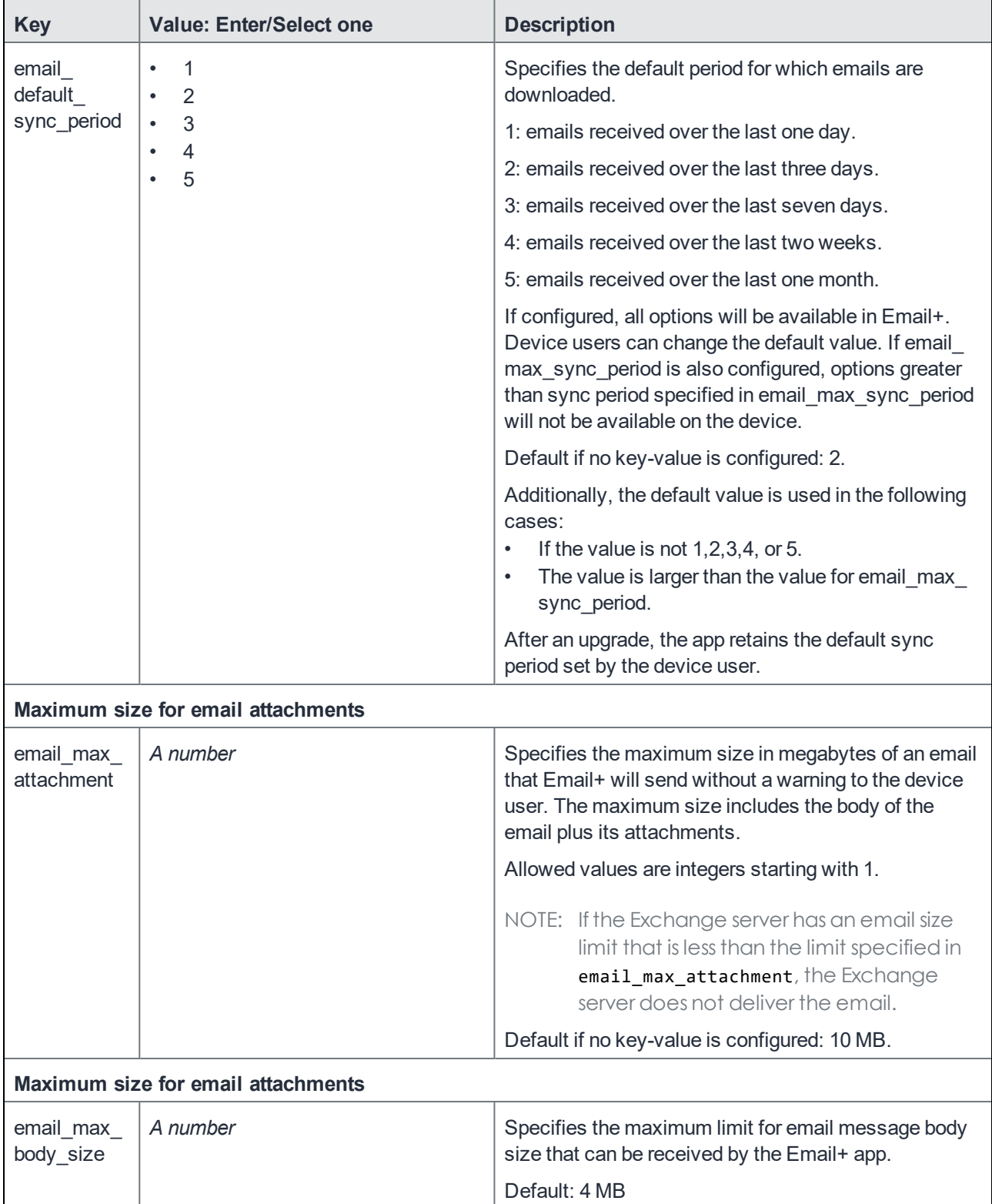

<span id="page-31-2"></span><span id="page-31-1"></span><span id="page-31-0"></span>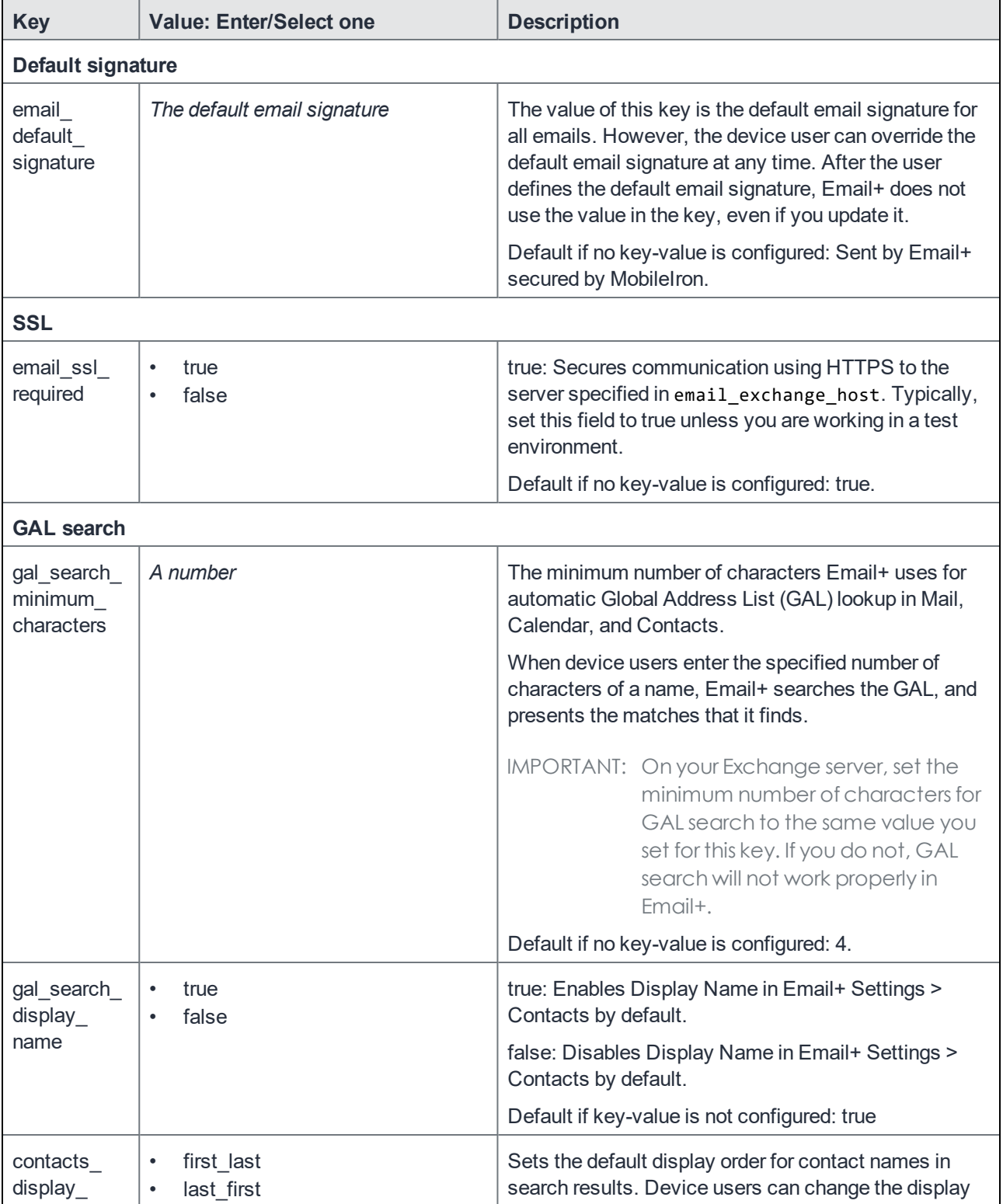

<span id="page-32-0"></span>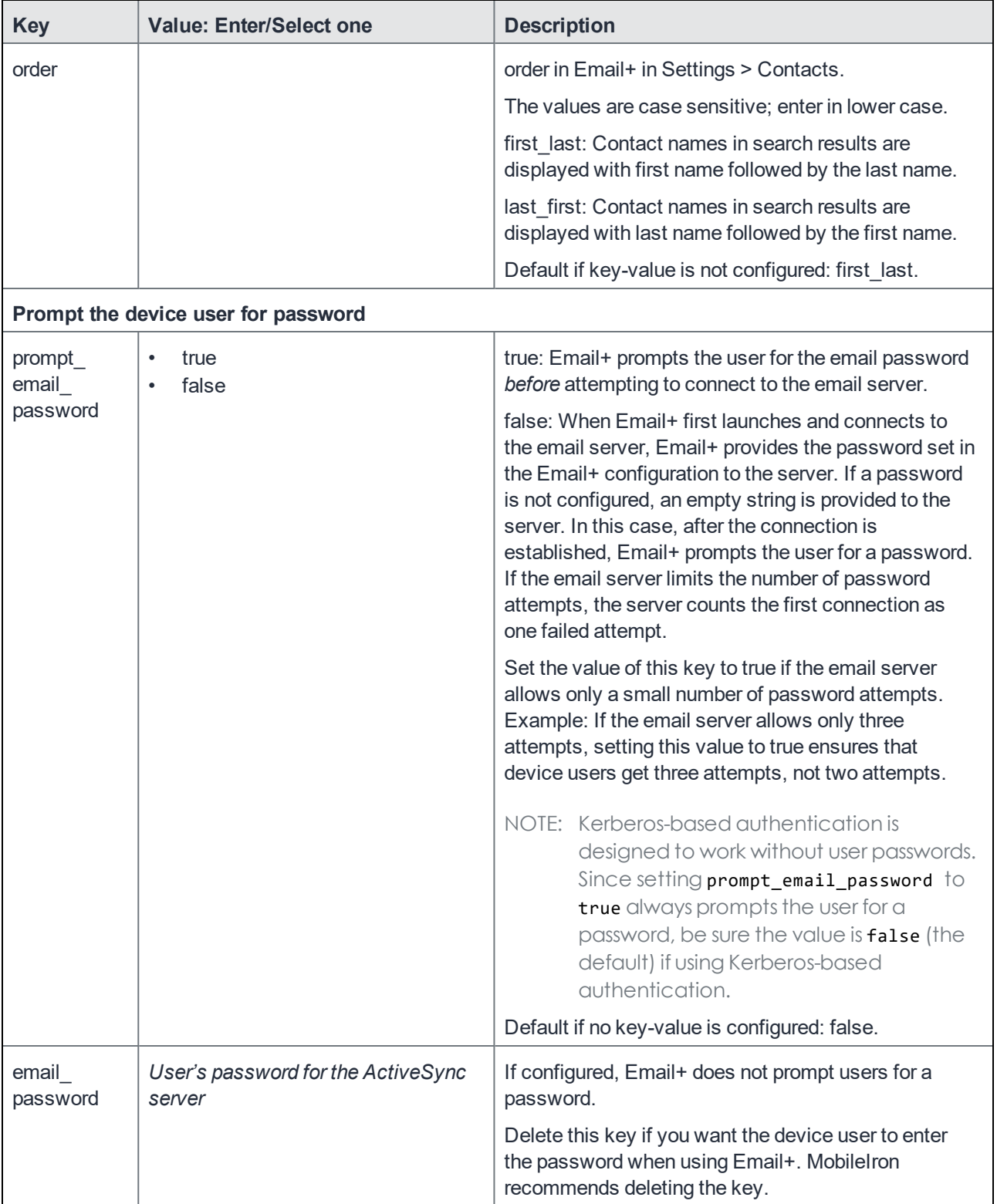

<span id="page-33-0"></span>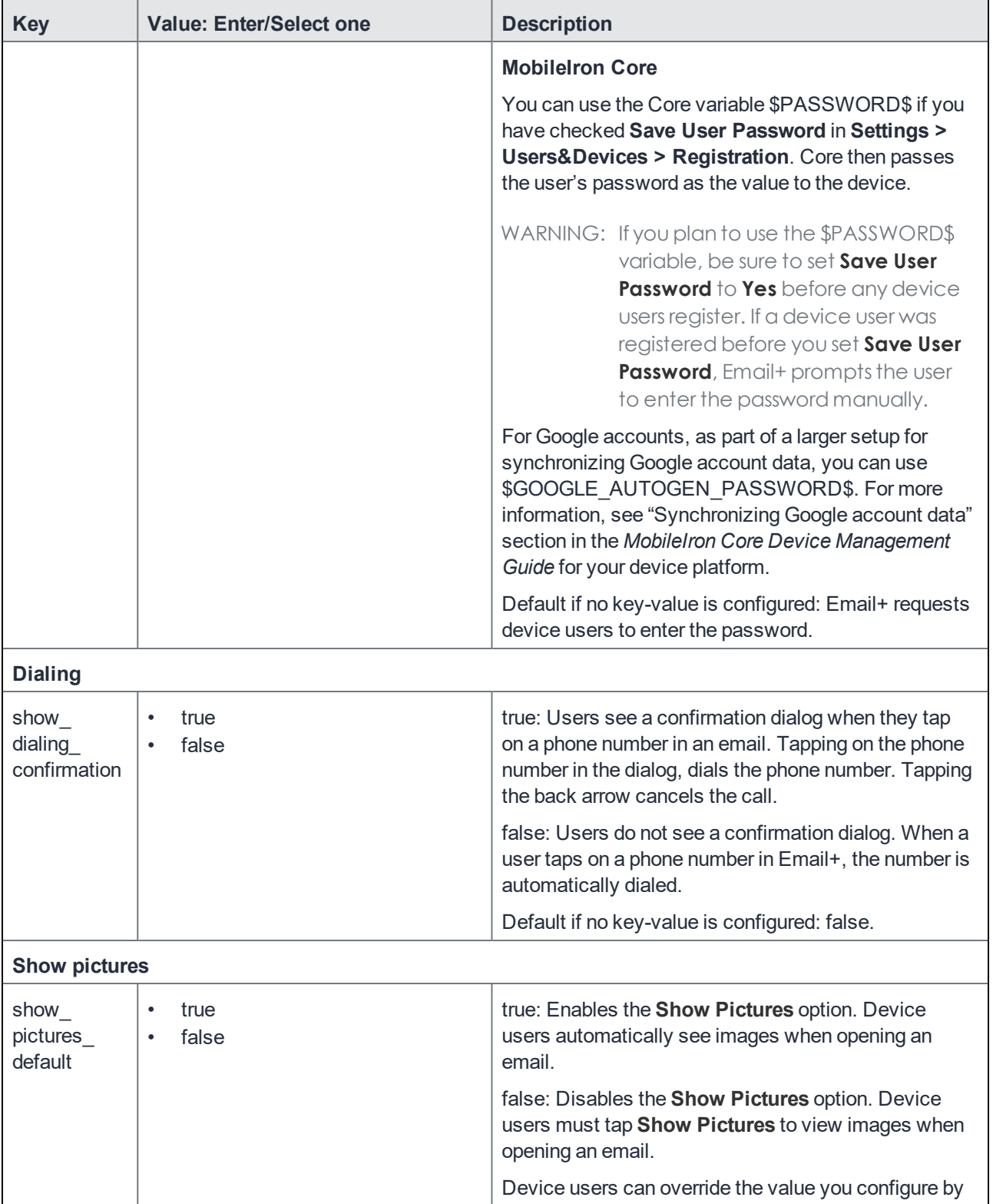

<span id="page-34-1"></span><span id="page-34-0"></span>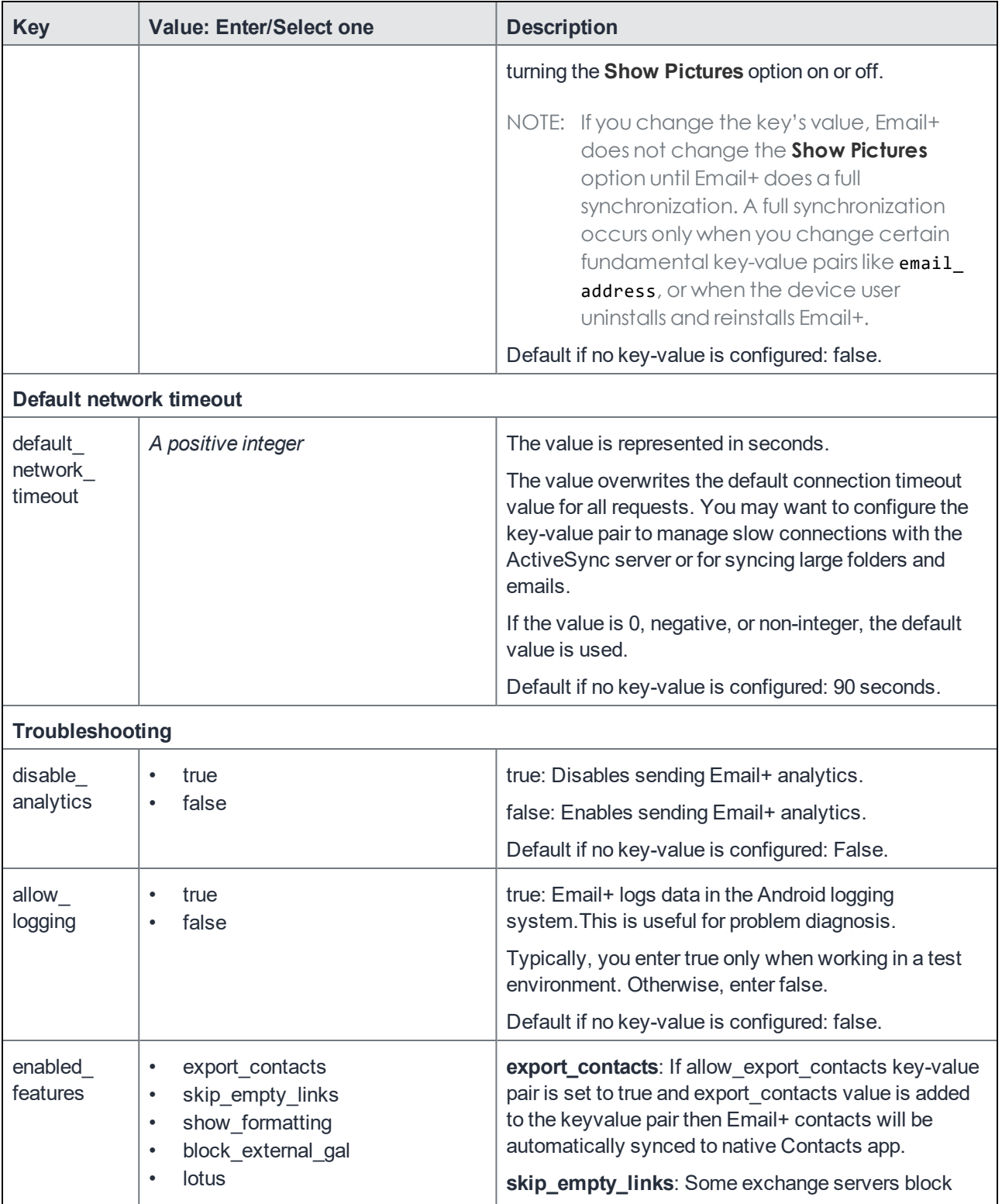

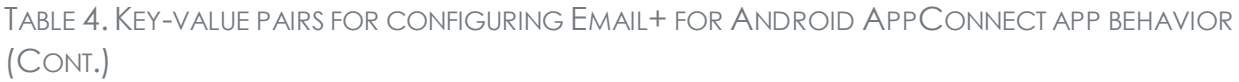

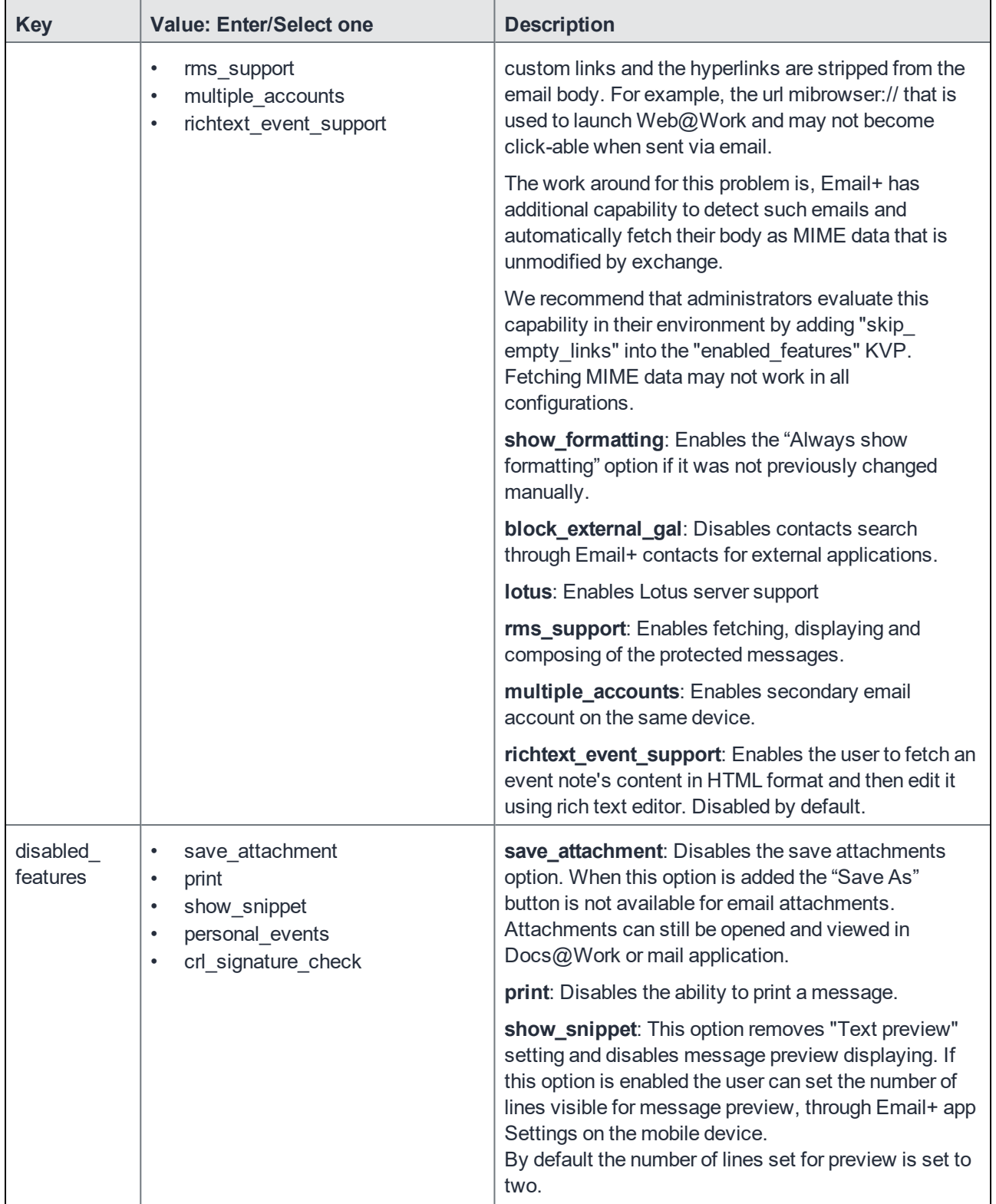

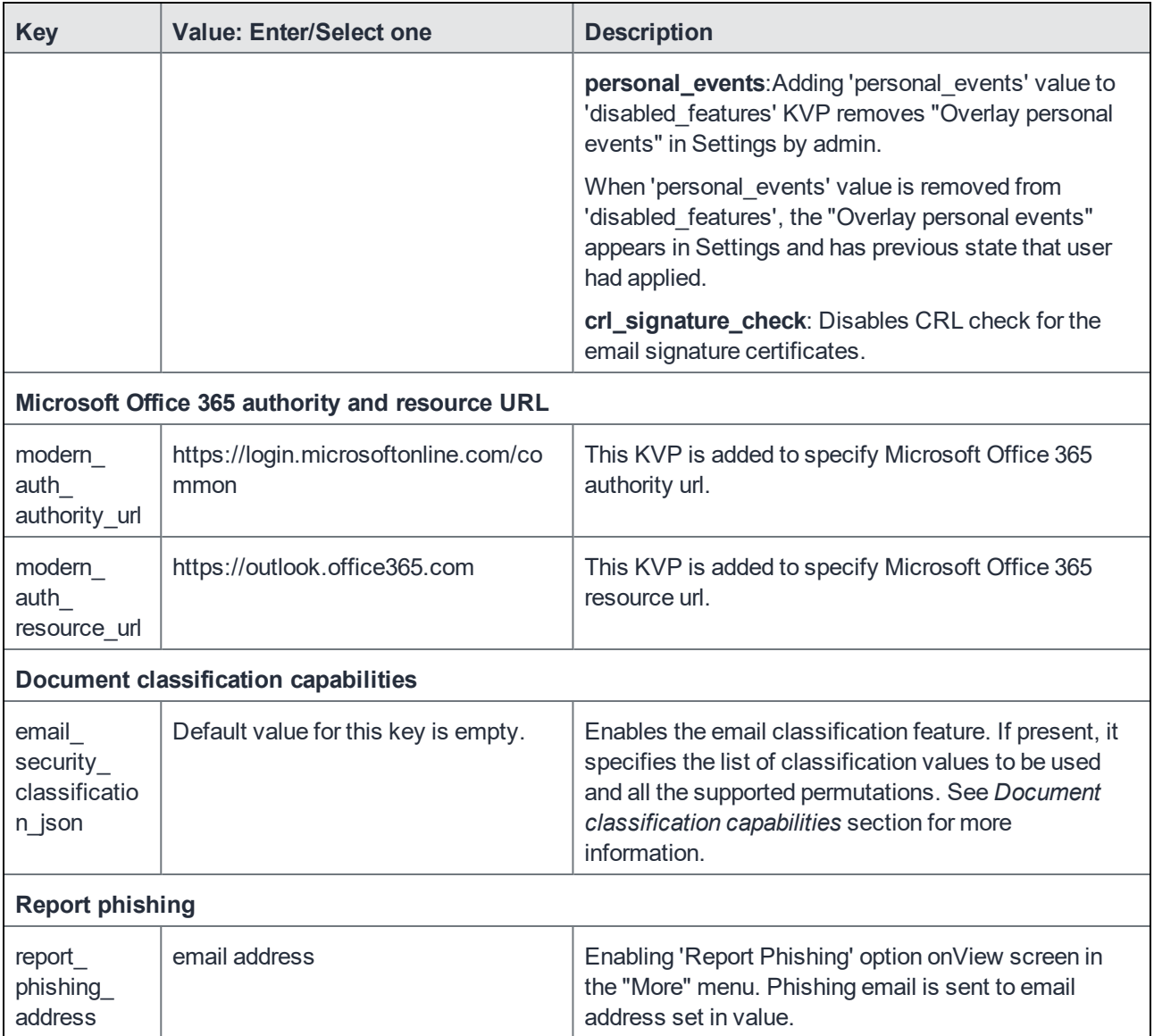

# <span id="page-36-0"></span>App restrictions descriptions for Email+ (Android Enterprise)

The app restriction described in the following table are available for Email+ for Android Enterprise.

| <b>Restrictio</b><br>n | <b>Value: Enter/Select one</b>                               | <b>Description</b>                                                                                                    |
|------------------------|--------------------------------------------------------------|----------------------------------------------------------------------------------------------------|
| Email<br>address       | Substitution variable for email<br>address                   | Required. Defines the email address for the email<br>account.                                                                                                    |
|                        |                                                              | Core                                                                                                    |
|                        |                                                              | Typically, enter \$EMAIL\$.<br>You can also enter combinations of these variables,<br>depending on your ActiveSync server requirements:<br>\$USERID\$,<br>\$USER_CUSTOM1\$,<br>\$USER_CUSTOM2\$,<br>\$USER CUSTOM3\$,<br>\$USER_CUSTOM4\$ |
|                        |                                                              | <b>Cloud</b>                                                                                                    |
|                        |                                                              | Typically, enter \${userEmailAddress}.                                                                                                    |
| Exchange<br>host       | FQDN of the ActiveSync server or<br><b>Standalone Sentry</b> | Required. The fully qualified domain name (FQDN) of<br>the ActiveSync server or Standalone Sentry.                                                                                                    |
|                        |                                                              | Example: mySentry.mycompany.com                                                                                                    |
| Exchange<br>username   | Substitution variable for username                           | Required. Defines the username for the email<br>account.                                                                                                    |
|                        |                                                              | Core                                                                                                    |
|                        |                                                              | Typically, use \$USERID\$. If your ActiveSync server<br>requires a domain, use<br><domain name="">\\$USERID\$.<br/>Example: mydomain\\$USERID\$.</domain>                                                                                 |
|                        |                                                              | Depending on your ActiveSync server requirements,<br>you can also use combinations of these variables:<br>\$EMAIL\$,<br>\$USER_CUSTOM1\$,<br>\$USER_CUSTOM2\$,<br>\$USER CUSTOM3\$,<br>\$USER CUSTOM4\$.                                  |
|                        |                                                              | <b>Cloud</b>                                                                                                    |
|                        |                                                              | Typically, use \${userEmailAddressLocalPart}. If your<br>ActiveSync server requires a domain, use<br><domain name="">\\${userEmailAddressLocalPart}.<br/>Example: mydomain\\${userEmailAddressLocalPart}.</domain>                        |
|                        |                                                              | Depending on your ActiveSync server requirements,<br>you can use:                                                                                                    |

TABLE 5. APP RESTRICTION DESCRIPTION FOR EMAIL+ (ANDROID ENTERPRISE)

| <b>Restrictio</b><br>n      | <b>Value: Enter/Select one</b>                   | <b>Description</b>                                                                                                    |
|-----------------------------|--------------------------------------------------|----------------------------------------------------------------------------------------------------|
|                             |                                                  | \${userEmailAddress}                                                                                                    |
| Email<br>password           | The user's password for the<br>ActiveSync server | If you provide a password, Email+ does not prompt the<br>device user for the password.                                                                                                    |
|                             |                                                  | NOTE: MobileIron recommends leaving this field<br>blank.                                                                                                    |
|                             |                                                  | <b>Core only</b>                                                                                                    |
|                             |                                                  | You can use the variable \$PASSWORD\$ if you have<br>checked Save User Password in Settings ><br>Preferences. Core then passes the user's password<br>as the value to the device. If you plan to use the<br>\$PASSWORD\$ variable, be sure to set Save User<br>Password to Yes before any device users register. If<br>a device user was registered before you set Save<br>User Password, Email+ prompts the user to enter the<br>password manually. |
|                             |                                                  | Default if restriction is not configured: User is<br>prompted for ActiveSync password.                                                                                                    |
| Device ID<br>(Core<br>only) | \$DEVICE_UUID_NO_DASHES\$                        | Required.                                                                                                    |
|                             |                                                  | NOTE: The restriction is no longer available with<br>Mobilelron Core version 9.4.0.0. The value<br>is automatically set to \$DEVICE_SN\$.                                                                                                    |
| <b>SSL</b><br>required      | Check box                                        | Select if you want secure communication using https:<br>to the server that you specified for Exchange host.<br>Default: Selected.                                                                                                    |
| Trust all<br>certificates   | Check box                                        | Select to allow the app to automatically accepts<br>untrusted certificates. Typically, you select this option<br>only when working in a test environment.<br>Default: Not selected.                                                                                                    |
| Prompt<br>email<br>password | Check box                                        | Select to prompt the user for the email account<br>password when the user attempts to launch Email+.<br>Default: Not selected.                                                                                                    |
|                             |                                                  | If the restriction is not selected, Email+ provides the<br>password to the ActiveSync server when Email+<br>connects with the server. The ActiveSync server<br>counts the initial connection initiated by Email+ as a                                                                                                    |

TABLE 5. APP RESTRICTION DESCRIPTION FOR EMAIL+ (ANDROID ENTERPRISE) (CONT.)

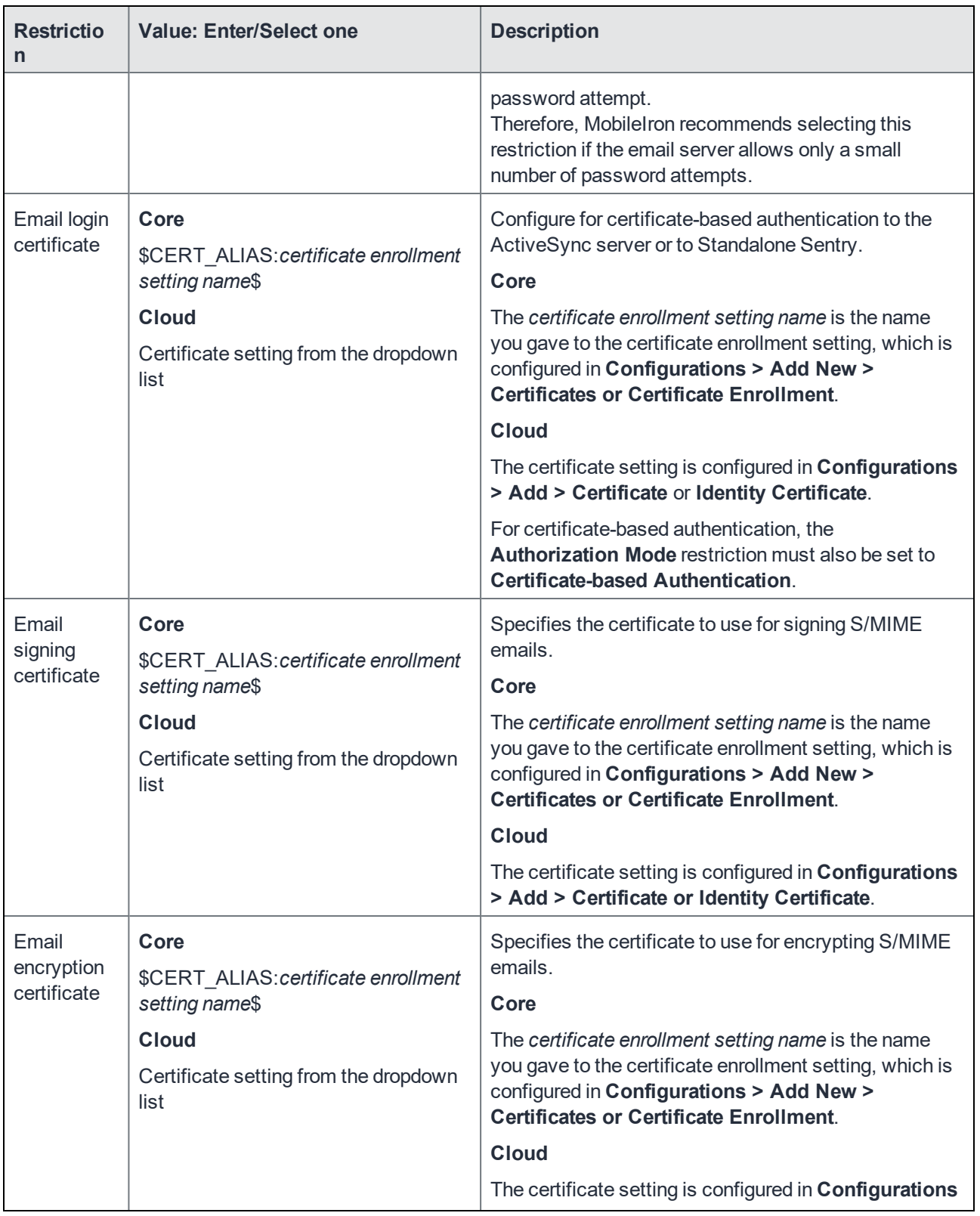

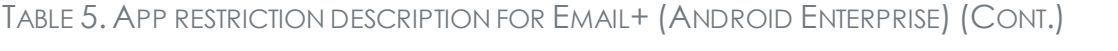

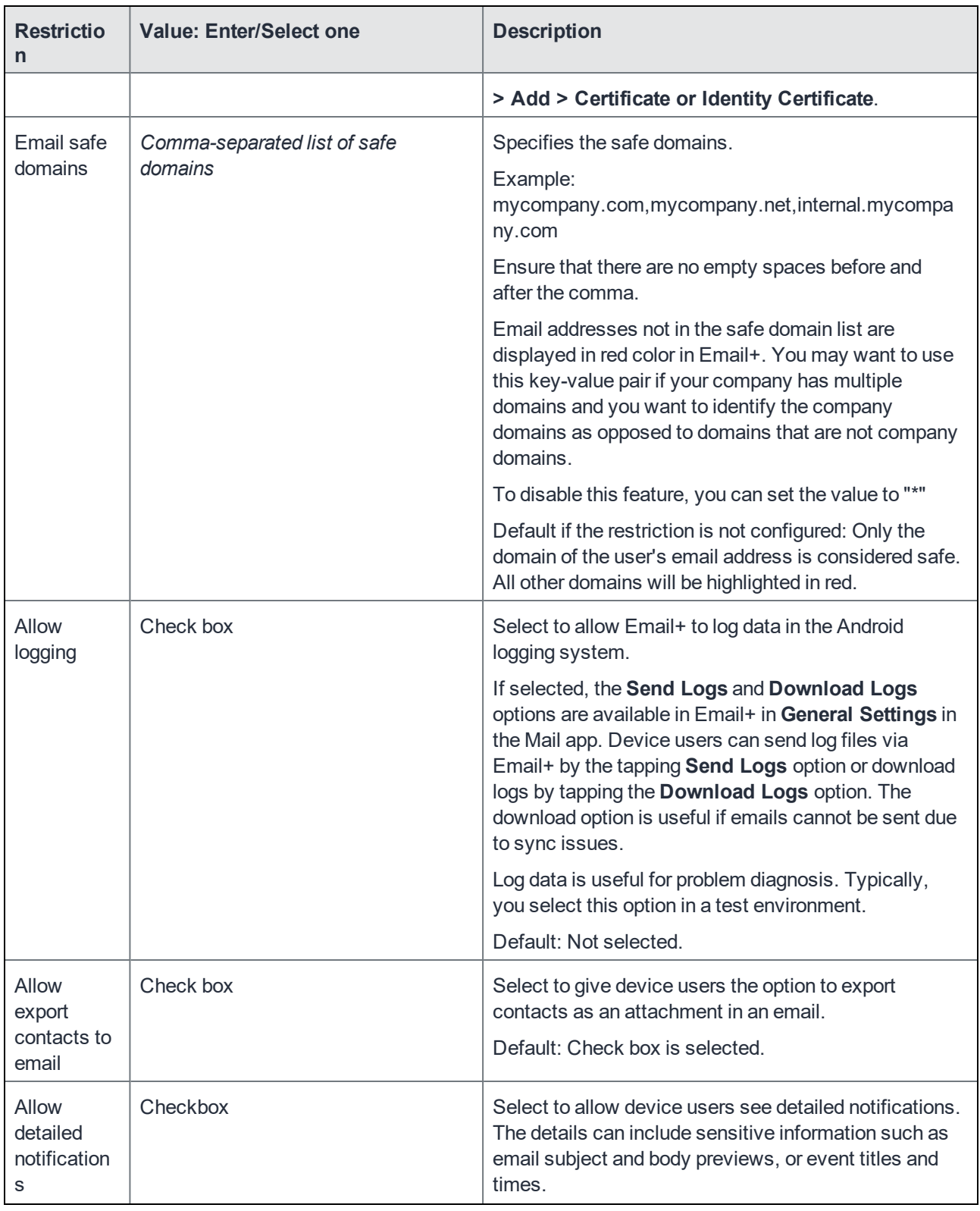

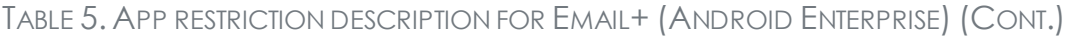

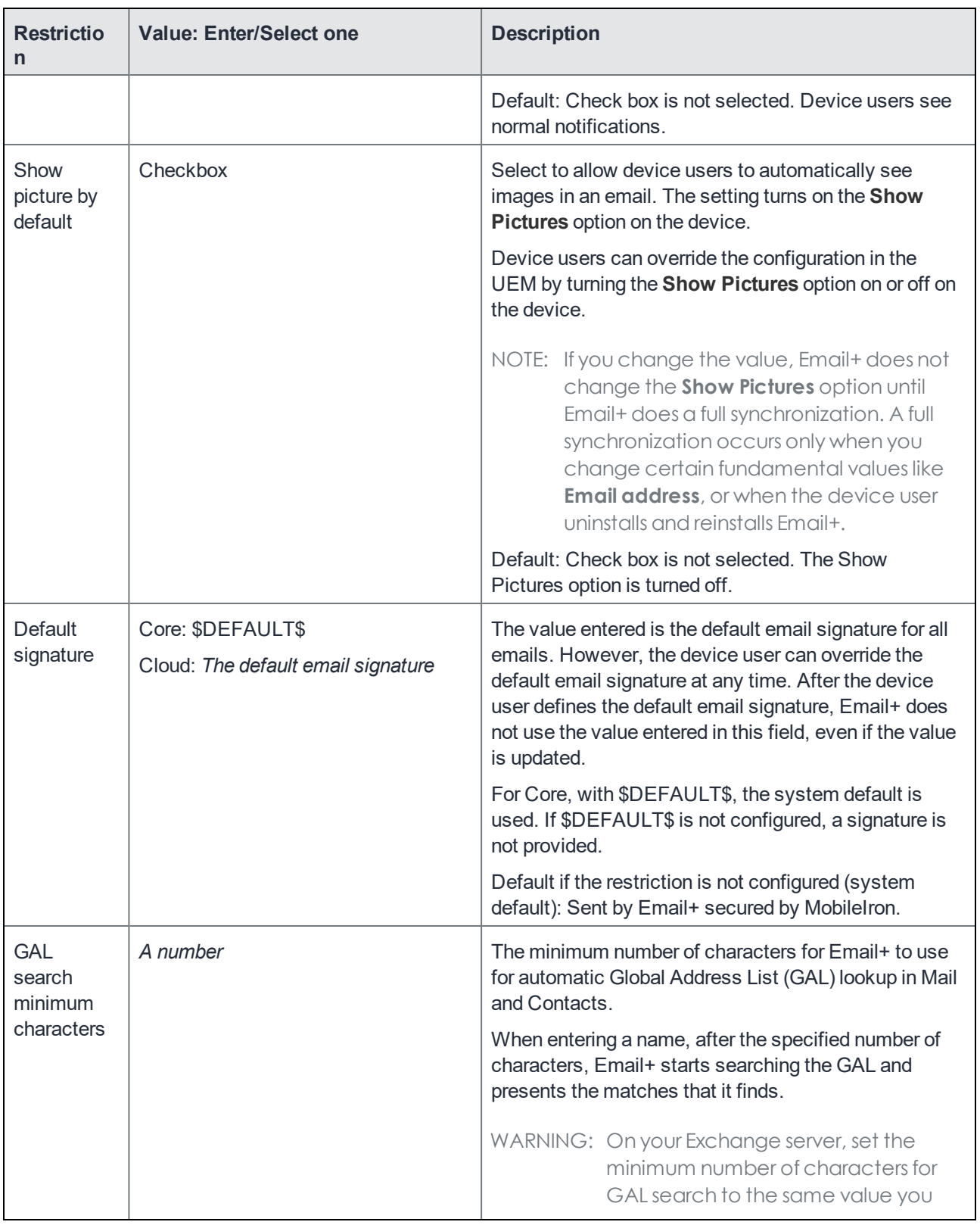

### TABLE 5. APP RESTRICTION DESCRIPTION FOR EMAIL+ (ANDROID ENTERPRISE) (CONT.)

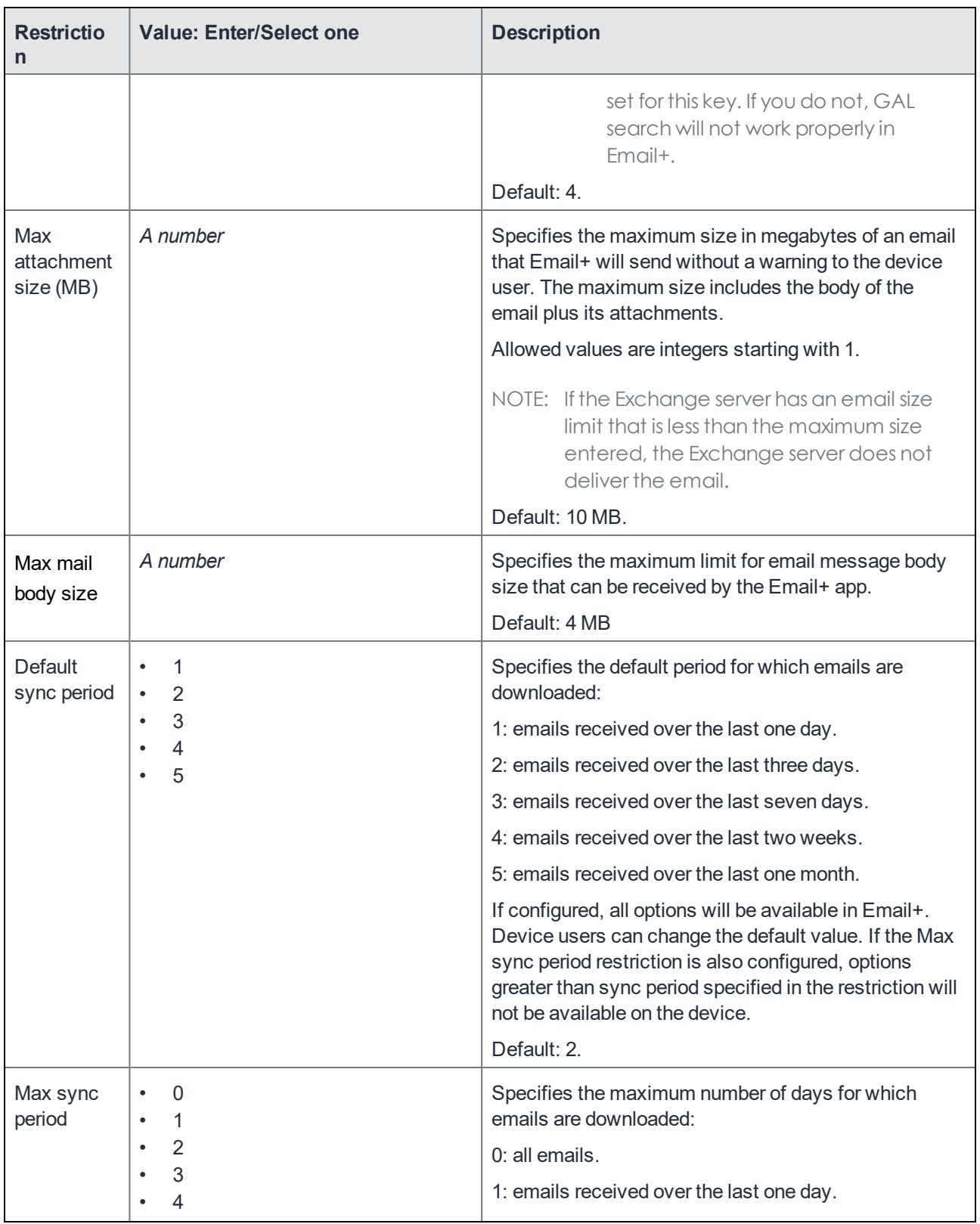

### TABLE 5. APP RESTRICTION DESCRIPTION FOR EMAIL+ (ANDROID ENTERPRISE) (CONT.)

| <b>Restrictio</b><br>n                       | <b>Value: Enter/Select one</b>                                                                                                    | <b>Description</b>                                                                                                    |
|----------------------------------------------|----------------------------------------------------------------------------------------------------|----------------------------------------------------------------------------------------------------|
|                                              | 5<br>$\bullet$                                                                                                    | 2: emails received over the last three days.<br>3: emails received over the last seven days.<br>4: emails received over the last two weeks.<br>5: emails received over the last one month.<br>Default: 0.                                                                                                    |
| <b>Disable</b><br>Usage<br><b>Statistics</b> | Checkbox                                                                                                    | Disables sending Email+ analytics.<br>Default: Unchecked                                                                                                    |
| Optional<br>Features                         | block_external_gal<br>٠<br>skip_empty_links<br>$\bullet$<br>show_formatting<br>٠<br>lotus<br>$\bullet$<br>multiple_accounts<br>$\bullet$<br>richtext_event_support<br>$\bullet$ | block_external_gal: Disables global address lookup<br>(GAL) of Email+ contacts in the native Contacts app.<br>Configure the value only if the Google account<br>configured for Android Enterprise supports GAL.<br>skip_empty_links: Some exchange servers block<br>custom links and the hyperlinks are stripped from the<br>email body. For example, the url mibrowser:// that is<br>used to launch Web@Work and may not become<br>click-able when sent via email. The work around for<br>this problem is, Email+ has additional capability to<br>detect such emails and automatically fetch their body<br>as MIME data that is unmodified by exchange. We<br>recommend that administrators evaluate this<br>capability in their environment by adding "skip_empty_<br>links" into the<br>"enabled_features" KVP. Fetching MIME data may<br>not work in all configurations.<br>show_formatting: Enables the "Always show<br>formatting" option if it was not previously changed<br>manually.<br>lotus: Enables Lotus server support.<br>multiple_accounts: Enables secondary email account<br>on the same device.<br>richtext_event_support: Enables the user to fetch an<br>event note's content in HTML format and then edit it |
| <b>Disabled</b><br>Features                  | save_attachment<br>print<br>$\bullet$<br>show_snippet<br>٠                                                                                                    | using rich text editor. Disabled by default.<br>save_attachment: Disables the save attachments<br>option. When this value is added the "Save as"<br>button is not available for email attachments.<br>Attachments can still be opened in Docs@Work.                                                                                                    |

TABLE 5. APP RESTRICTION DESCRIPTION FOR EMAIL+ (ANDROID ENTERPRISE) (CONT.)

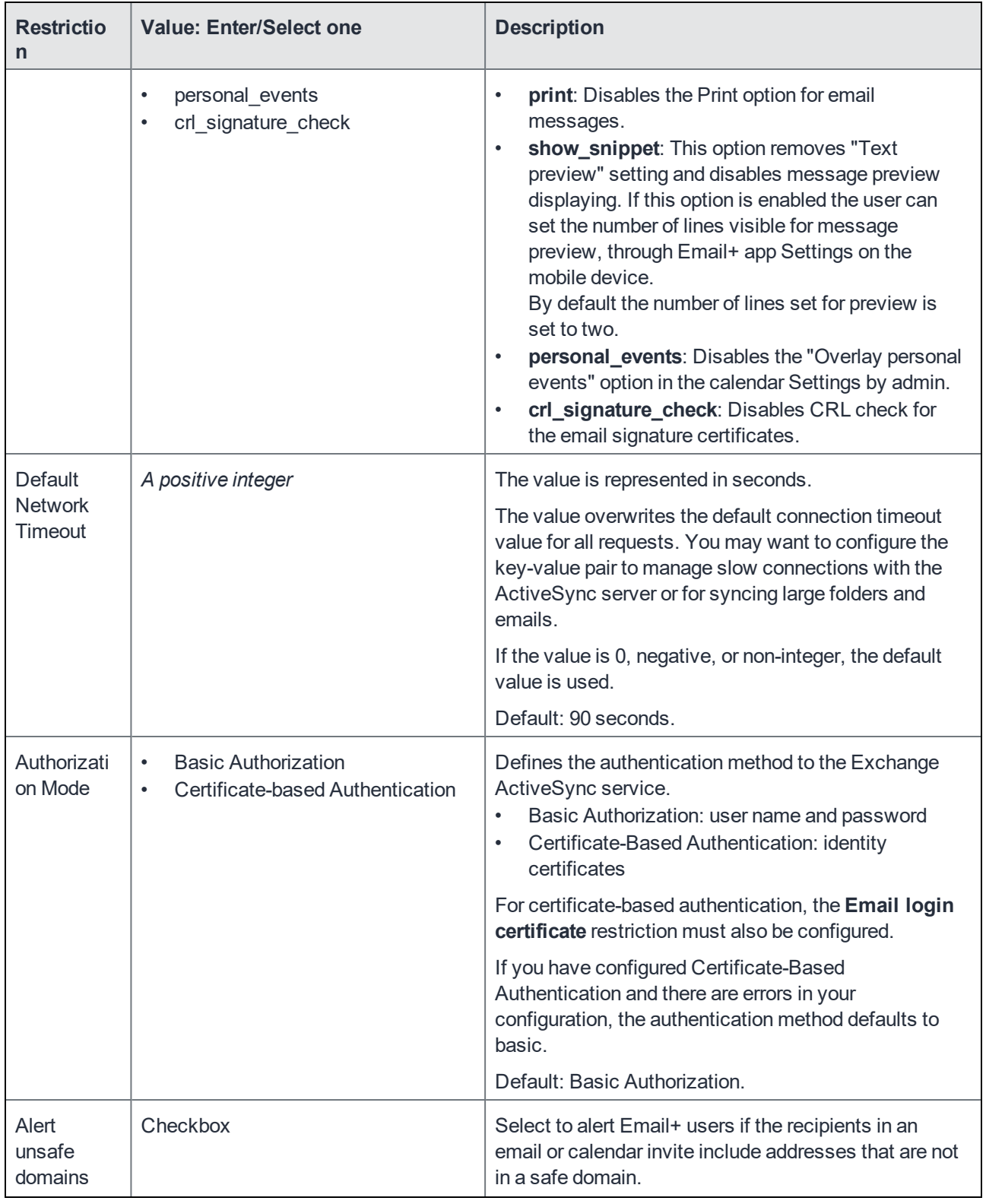

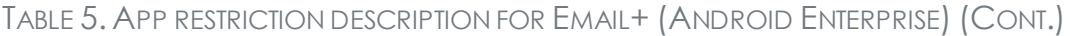

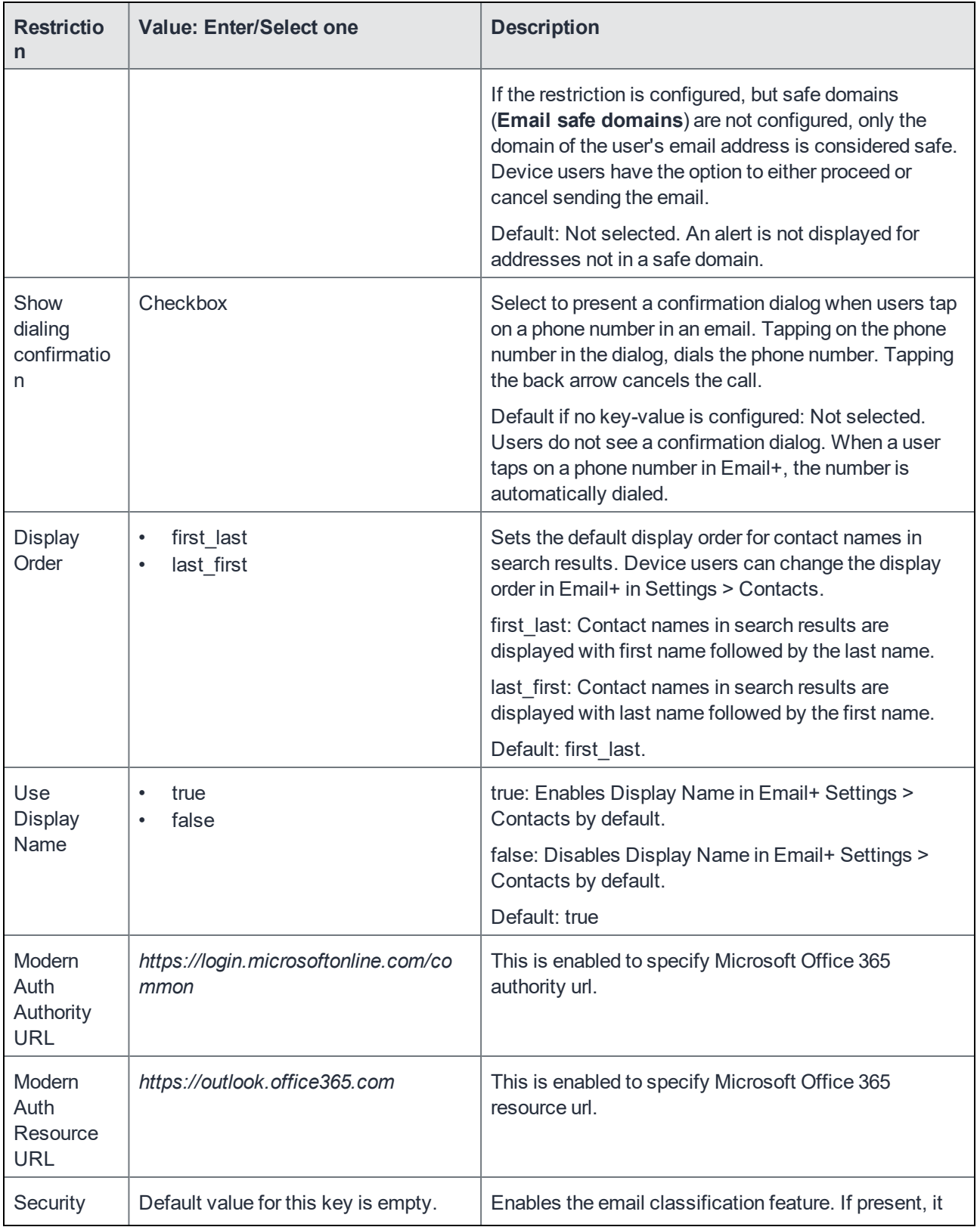

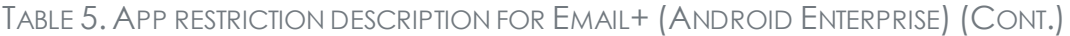

| <b>Restrictio</b><br>n                      | <b>Value: Enter/Select one</b>          | <b>Description</b>                                                                                                    |
|---------------------------------------------|-----------------------------------------|----------------------------------------------------------------------------------------------------|
| classificati<br>on JSON                     |                                         | specifies the list of classification values to be used<br>and all the supported permutations.                                                                                                    |
|                                             |                                         | See Document classification capabilitiessection for<br>more information.                                                                                                    |
| Allow<br>certificate<br>revocation<br>check | true<br>false<br>$\bullet$              | This is enabled to check certificate validity. The CRL<br>check for server certificate is performed when Allow<br>certificate revocation check is set to true and Trust<br>all certificates is set to false. |
| Allow files<br>from<br>personal<br>apps     | true<br>$\bullet$<br>false<br>$\bullet$ | Enable this option to allow import or add attachments<br>from personal profile applications. For example,<br>importing certificates from storage or attaching images<br>from photo gallery.                  |
| Report<br>phishing                          | email address                           | Enable the 'Report Phishing' option on view screen in<br>the "More" menu. The suspicious mail is deleted and<br>sent to a pre-configured (for security review) email<br>address.                             |

TABLE 5. APP RESTRICTION DESCRIPTION FOR EMAIL+ (ANDROID ENTERPRISE) (CONT.)

# <span id="page-46-0"></span>S/MIME support in Email+ for Android for identity and encryption

Email+ for Android supports S/MIME (Secure/Multipurpose Internet Mail Extensions). S/MIME allows device users to do the following:

- Digitally sign emails so that the email can be verified by the recipient.
- Verify digitally signed emails.
- Send encrypted emails using the recipient's S/MIME encryption certificate.
- Decrypt S/MIME encrypted emails using a configured S/MIME encryption certificate.

Using these S/MIME features requires that device users import an S/MIME certificate into Email+. You can use one of the following methods to import the S/MIME certificates:

- Importing certificates to Email+ for Android using app-specific [configuration.](#page-47-0)
- Importing certificates using email [attachments](#page-48-1).

The following describes S/MIME behavior in Email+

• S/MIME [behavior](#page-48-2) in Email+

### <span id="page-47-0"></span>Importing certificates to Email+ for Android using app-specific configuration

For the best user experience, use app-specific configuration to make Email+ automatically import a signing certificate and encryption certificate. This method does not require user action.

- Configuring S/MIME certificates for Android [AppConnect](#page-47-1) (Core)
- Configuring S/MIME certificates for Android [AppConnect](#page-47-2) (Cloud)
- <span id="page-47-1"></span>• [Configuring](#page-48-0) S/MIME certificates for Email+ for Android Enterprise (Core and Cloud)

### Configuring S/MIME certificates for Android AppConnect (Core)

The following describes the configuration in MobileIron Core.

#### **Procedure**

- 1. In the Core Admin Portal, go to **Policy & Configs > Configurations**.
- 2. Select the AppConnect app configuration for Email+ for Android, and click **Edit**.
- 3. In **App-specific Configurations,** add the following key-value pairs:
	- email\_signing\_certificate: From the dropdown list, select the certificate enrollment setting you want to use to sign the email.
	- email\_encryption\_certificate: From the dropdown list, select the identity certificate setting you want to use to encrypt the email.
- 4. Click **Save**.

#### **Related topics**

The key-value pairs are described in Key-value pairs for configuring Email+ for Android [AppConnect](#page-23-0) app behavior on [page 24](#page-23-0).

### <span id="page-47-2"></span>Configuring S/MIME certificates for Android AppConnect (Cloud)

The following describes the configuration in MobileIron Cloud.

#### **Procedure**

- 1. In MobileIron Cloud, go to **Apps > App Catalog** and click on **Email+** for Android (AppConnect**)**.
- 2. Go to **App Configurations > Email+ Configuration**.
- 3. Click on the Email+ configuration you want to edit, and click **Edit**.
- 4. In **AppConnect Certificate Configuration,** add the following key-value pairs:
	- email\_signing\_certificate: From the dropdown list, select the identity certificate setting you want to use to sign the email.
	- email encryption certificate: From the dropdown list, select the identity certificate setting you want to use to encrypt the email.
- 5. Click **Update** to save the settings.

### **Related topics**

<span id="page-48-0"></span>The key-value pairs are described in Key-value pairs for configuring Email+ for Android [AppConnect](#page-23-0) app behavior on [page 24](#page-23-0).

### Configuring S/MIME certificates for Email+ for Android Enterprise (Core and Cloud)

The following describes the configuration for Android Enterprise. The procedure is applicable in MobileIron Core and MobileIron Cloud.

#### **Procedure**

- 1. Edit the Email+ for Android for Work configuration.
- 2. Configure the **Email signing certificate** and **Email encryption certificate** restrictions.
- 3. Save the settings.

#### **Related topics**

- Email+ for Android Enterprise app [configuration](#page-20-0) and distribution on page 21.
- <span id="page-48-1"></span>• App restrictions [descriptions](#page-36-0) for Email+ (Android Enterprise) on page 37.

### Importing certificates using email attachments

Using app-specific configuration you can set up Email+ to automatically import a signing certificate and encryption certificate. Alternatively, users can send themselves the certificate in an email. This section describes how users can email the certificates and import the certificate into the keystore.

#### **Procedure**

- 1. From a computer, users can an email themselves, as an attachment, the certificate that they use for S/MIME on their computers. This certificate must be a PFX file.
- 2. Users open the email using Email+ on the device, and tapsto open the attachment.
- 3. Email+ prompts users for the certificate's password.
- 4. Users enter the certificate's password.
- 5. Email+ imports the certificate into its keystore.

#### **Related topics**

<span id="page-48-2"></span>Importing certificates to Email+ for Android using app-specific [configuration](#page-47-0) on page 48.

### S/MIME behavior in Email+

Email+ does the following with the S/MIME encryption key it receives:

- Imports the key into the keystore.
- Selects the certificate as the encryption certificate.

If you change the certificate, Email+ imports the new certificate into the keystore and selects the new certificate as the encryption certificate. It leaves the previous certificate in the keystore.

If you remove the restriction, Email+ leaves the certificate in the keystore. It changes its settings to specify that no certificate is selected as the encryption certificate.

Using the Email+ user interface, the device user can:

- change the encryption certificate by manually importing one and selecting it for use.
- encrypt all emails with the certificate or encrypt a specific email with the certificate. Note that Email+ automatically encrypts emails if the emails in the thread are encrypted.

#### Note The Following:

- To send an encrypted email, a user needs the recipient's public key. If you provide users' public keys in the Active Directory, Email+ uses global address lookup to retrieve a public key as needed. Another way for a user to have the public key of another user is possible, but more limiting. Specifically, if a user receives a signed email, and the signing certificate is the same as the encryption certificate, Email+ now has the sender's public key. The user can now send an encrypted email to the user who sent the signed email.
- Make sure users' encryption certificates are the same on all devices. A user needs his private key and certificate to read encrypted emails. The encryption key and certificate must be the same on all email clients using S/MIME, including desktop email clients.
- When an encryption key/certificate is renewed, the existing email on a device cannot be decrypted unless the original key certificate is available. Keep a backup copy of the encryption key and certificate or consider using a third-party escrow service.
- To restore an encryption key and certificate from a backup, the user can send himself the key/certificate as an email attachment, as described in the following section.

### <span id="page-49-0"></span>Email attachment download to secure SD card folder

Email+ for Android allows the device user to download email attachments to a secure folder. The stored attachment is encrypted. The device user can view the attachment later using a secure app such as Docs@Work. Only secure apps can view the attachment; apps that are not AppConnect-enabled cannot access the attachment.

Email+ automatically removes emails older than the number of days that the device user specifies in the Email+ settings from the device. This feature allows the device user to securely save and view the attachment even after the email has been removed.

When the device user downloads an email attachment, it is saved in the following folder:

sdcard/Download

## <span id="page-49-1"></span>Document classification capabilities

Document classification capabilities provides the ability to manage protective markings to emails. Email+ lists user interface fields to the user when viewing messages, replying to messages, or composing new messages.

The messages that are sent through Email+, adds the markings to the subject line, header, and optionally on the top and the bottom of message body. Email+ supports Protective Marking Standard for the Australian Government (2012 and 2018 versions) and Generic.

- Classification To identify the overall sensitivity of the message
- Distribution Limiting Markers To limit the distribution

Email classification JSON has two major parts:

- **Scheme**
- <span id="page-50-0"></span>**Values**

### Scheme

Scheme includes properties to define email classification behavior. The following table describes the general properties:

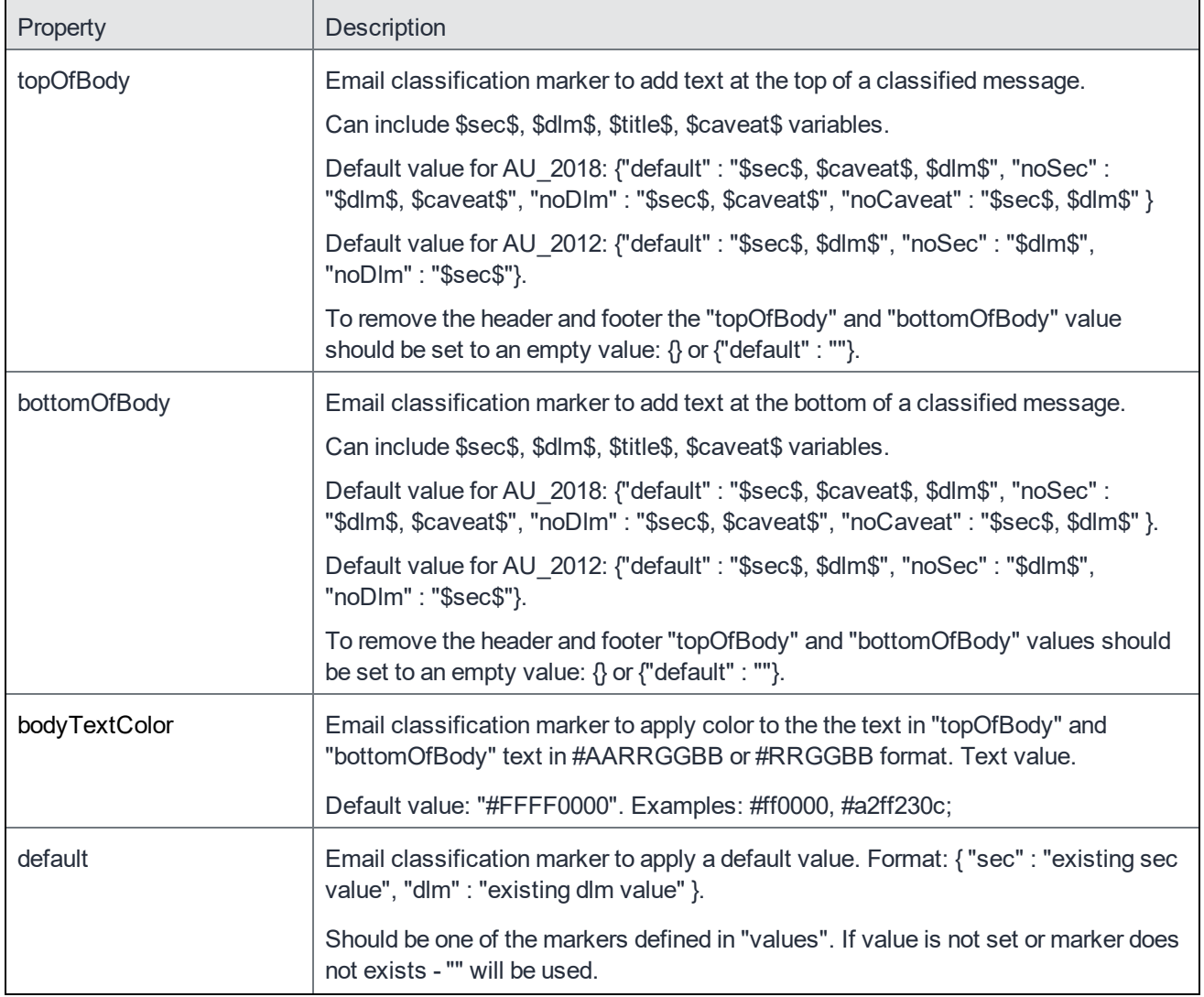

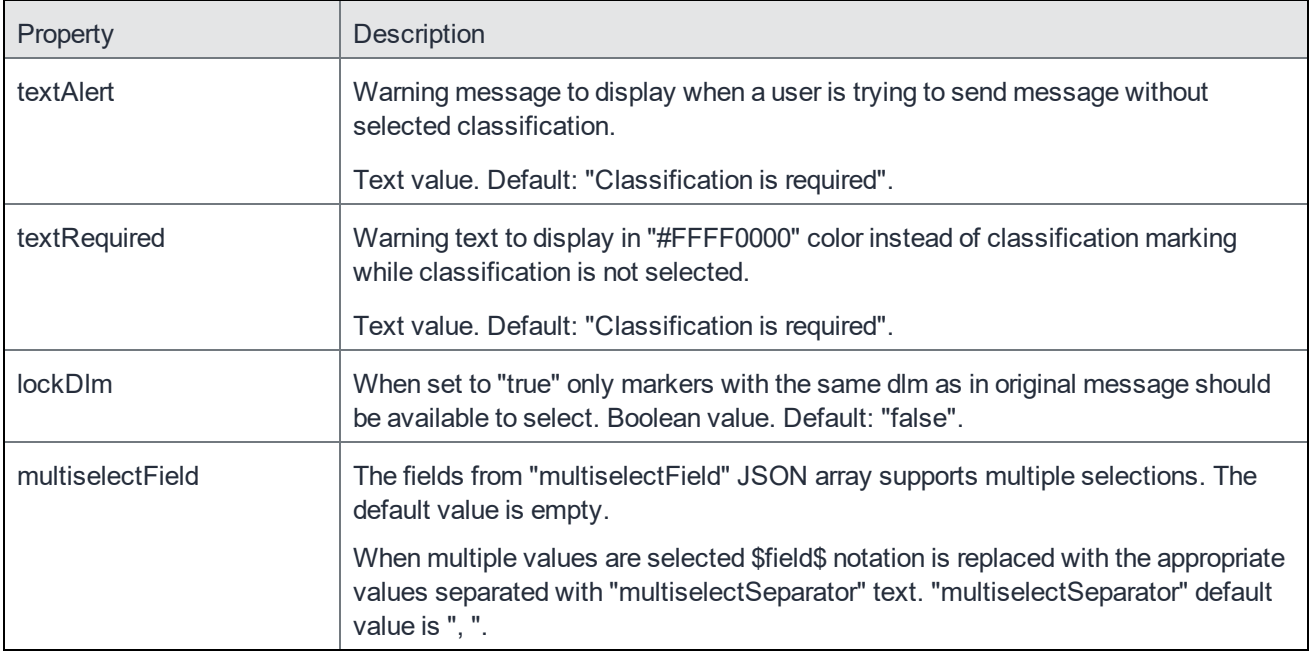

### <span id="page-51-0"></span>Version properties

Version properties defines which classification type will be used. When **version** is not defined **Generic** classification will be used.

- **version** Defines email classification type.
	- **Supported version**: "**AU**" or "**AU\_2012**" for Email Protective Marking 2012 Standard and "**AU\_2018**" for Email Protective Marking 2018 Standard for the Australian Government.
- **versionValue** Defines version number used for sending classification.
	- **Default value for "AU" and "AU\_2012"**: "VER=2012.3,NS=gov.au". With "AU\_2018" "VER=2018.1,NS=gov.au" is used.

### <span id="page-51-1"></span>Values

Values is used to define a list of Email classification markings. One of the following values must be presented in values field, that is they are optional in place where we substitute them (Subject, Body, Mime Headers and so on).

- SEC single SEC or array of SEC values.
- DLM single DLM or array of DLM values. With AU\_2018 version should be used for the ACCESS(Information management marker) values.
- CAVEAT single CAVEAT or array of CAVEAT values.

One of "sec" or "dlm" must be presented in "values" item. When "sec" or "dlm" value is array all the permutations of "sec" + "dlm" should be used. Priorities are in ascending order from top to bottom, from left to right.

JSON is considered invalid and classification markers are not displayed when the values for SEC or DLM is empty or duplicated.

When values item defines a single classification marking that the next properties can be set such as:

• title - defines text to use for marking title in the classifications picker when the classification is a single value.

Valid classification for AU 2018 contains only:

- sec, caveat\*, access\*
- sec, caveat\*
- sec, access\*
- sec

Where (\*) is for one or several items)

#### **A regular expression for AU 2018 Subject**

[(SEC=<securityClassification>)(, CAVEAT=<caveatType>:<caveatValue>)\*(, EXPIRES=(<genDate>|<event>), DOWNTO=(<securityClassification>)?(,ACCESS=<InformationManagementMarker>)\*]

#### **Header**:

```
X-Protective-Marking: VER=<ver>, NS=gov.au, (SEC=<securityClassification>)(,
CAVEAT=<caveatType>:<caveatValue>)*(, EXPIRES=(<genDate>|<event>), DOWNTO=
(<securityClassification>)?(, ACCESS=< InformationManagementMarker>)*(, NOTE=<comment>)?,
ORIGIN=<authorEmail>
```
The following is example for the Australian classification:

```
{
"scheme" : {
"topOfBody" : {"default" : "$sec$, $caveat$, $dlm$", "noCaveat" : "$sec$, $dlm$", "noDlm" :
"$sec$, $caveat$", "onlySec" : "$sec$"},
"bottomOfBody" : {"default" : "$sec$, $caveat$, $dlm$", "noCaveat" : "$sec$, $dlm$", "noDlm"
: "$sec$, $caveat$", "onlySec" : "$sec$"},
"bodyTextColor" : "#ffff0000",
"version" : "AU_2018",
"versionValue" : "VER=2018.1,NS=gov.au",
"default" : { "sec" : "OFFICIAL" },
"lockDlm" : "true",
"multiselectField" : ["dlm"],
"multiselectSeparator" : ", "
},
"values" : [
{
"sec": "UNOFFICIAL",
"title" : "Unofficial"
},
{
"sec": "OFFICIAL",
"title": "Official"
```

```
},
{
"sec": "OFFICIAL:Sensitive",
"dlm": ["","Personal-Privacy","Legal-Privilege","Legislative-Secrecy"]
},
{
"sec": "PROTECTED",
"dlm": ["","Personal-Privacy","Legal-Privilege","Legislative-Secrecy"],
"caveat": ["","SH:Cabinet"]
}
]
}
```
For Generic classification the following properties must be defined:

- subjectSuffix suffix that is appended to subject when sending an email. Can include \$sec\$, \$dlm\$ variables. Format: {"default" : "\$sec\$, \$dlm\$", "noSec" : "\$dlm\$", "noDlm" : "\$sec\$"}. Default: {"default" : "[\$sec\$]"}.
- xHeaderName email header that is added to an email. On reply and forward will overwrite the original header if its protection header cannot be parsed. Text value. Default: "x-classification".
- xHeaderValue value for "xHeaderName". Can include \$sec\$ variable. Format: {"default" : "\$sec\$, \$dlm\$", "noSec" : "\$dlm\$", "noDlm" : "\$sec\$"}. Default: {"default" : "[\$sec\$]"}.

The following is an example of Generic classification:

```
{
"scheme" : {
"subjectSuffix" : {"default" : "[$sec$]"},
"topOfBody" : {"default" : "$sec$, $dlm$", "noSec" : "$dlm$", "noDlm" : "$sec$"},
"xHeaderName" : "x-classification",
"xHeaderValue" : {"default" : "[$sec$]"},
"default" : { "sec" : "-Public-" }
},
"values" : [
{
"sec" : "-Public-",
"title" : "All external email"
},
{
"sec" : "-Internal-",
"title" : "BB&T Internal email"
},
{
"sec" : "-Secret-",
"title" : "BB&T Secret email"
}
```
] }

For more information on JSON samples, see the Android Email+ 3.x Security [Classification](https://help.mobileiron.com/s/article-detail-page?urlname=Android-Email-3-x-Security-Classification-Guide) Guide KB article.

# <span id="page-54-0"></span>Configuring personal events calendar

The Email+ Android app now displays personal events calendar on work calendar in read-only mode. All personal Calendars are added to Email+ app. The users can select which calendars they want to be displayed inside the navigation drawer. Different calendars are highlighted in different colors for easy identification.

The personal events restriction for Android Enterprise is available only when it is configured either in native calendar or an app in Android Enterprise container. Calendar events that are configured in personal space are not displayed on Email+ in Android Enterprise.

The following personal events are supported on Email+ Calendar:

- Events (Invited/Created)
- Holidays
- **Birthdays**
- **Goals**

The **Overlay personal events** option is enabled in general Calendar Settings. It's regulated with check box. When user turns on option for the first time, Email+ displays alert requesting permissions to access calendar data.

The ability to add personal events is enabled by default, however the admin can disable it by adding the value **personal\_events** to **disabled\_features**.

NOTE: Reminders(from Google Calendar) and tasks(from Samsung) are not added to events, also no notifications appear for personal events from Email+.

# <span id="page-55-0"></span>Rights Management System for Android Overview

The Rights Management System (RMS) enables you to share encrypted mails to protect the content that is shared over email when using Microsoft Mail Exchange server.

When enabled the sender can control the distribution of the content shared over the mail. A rights managed email message is used to protect email content from inappropriate access, use, and distribution.

A rights policy template specifies whether a user can edit, forward, reply, reply all, print, extract (copy), export (remove protection), or programmatically access the content in the rights-managed email message.

Rights Management is supported in EAS versions: 14.1, 16.0, 16.1.

The admin can apply the following options to secure mail exchange as indicated by the

**RightsManagementLicense** element included in the response. The RightsManagementLicense include:

- **ContentExpiryDate** specifies the expiration date for the license (set to "9999-12-30T23:59:59.999Z" if the rights management license has no expiration date set).
- **ContentOwner** specifies the email address of the content owner.
- **EditAllowed** specifies if the content of the original email can be modified by the user when the user forwards, replies, or replies all to the email message.
- **ExportAllowed** specifies if the IRM protection on the e-mail message can be removed by the user. The user can remove the IRM protection of the original message's content in the outgoing message when the user forwards, replies, or replies all to the original e-mail message;
- **ExtractAllowed** specifies if the user can copy content out of the e-mail message (the content of the e-mail message can be cut, copied, or a screen capture can be taken of the content).
- **ForwardAllowed** specifies if the user can forward the e-mail message.
- **ModifyRecipientsAllowed** specifies if the user can modify the recipient list.
- **Owner** value of TRUE indicates that the authenticated user has owner rights on this message. This element is used for information presentation purposes only.
- **PrintAllowed** specifies if the email can be printed by the user.
- **ProgrammaticAccessAllowed** specifies if the contents of the e mail message can be accessed programmatically by third party applications.
- **ReplyAllAllowed** specifies if the user can reply to all the recipients of the original e-mail message.
- **ReplyAllowed** specifies if the user can reply to the e-mail message.
- **TemplateDescription** This element is used for informational presentation purposes only.
- **TemplateID** It contains a string that identifies the rights policy template.
- **TemplateName** specifies the name of the rights policy template.

For more information on **To create a new Azure information protection template**, see Microsoft [documentation](https://docs.microsoft.com/en-us/azure/information-protection/configure-policy-templates)

# <span id="page-56-0"></span>Setting permissions on an email

<span id="page-56-1"></span>The permissions for email protection can be set on MobileIron Email+ Android app.

### Setting permissions on Email+ Android app

Using the Email+ app to set email permissions.

#### **Procedure**

- 1. In the Email+ app, click on the compose mail icon.
- 2. From the **context menu** select **Protect** option.
- 3. In the **Set permissions** window, select permission you want to apply to the mail from the drop-down menu.
- 4. Click **Ok**.

**Result**: The selected permission is applied to the mail.

## <span id="page-56-2"></span>Secondary email accounts

Email+ Android supports secondary email accounts on a single device. The administrator can sync all the accounts for which they need to receive mail and calendar notifications. You can have different account settings for secondary account.

When secondary email account is configured, you can switch between accounts in Navigation drawer. The mails from selected email account is displayed on the top of the navigation drawer. The Calendar events for secondary accounts are displayed in different colors.

### <span id="page-56-3"></span>Adding a secondary account

In addition to your primary mail account you can configure and customize a secondary account on the same device using key-value pairs. To add and customize the secondary email account, add the prefix acc2\_ to a key. The prefix acc2\_ indicates that the key-value pair is applied only to the secondary account. Key-value pairs that do not need to be specifically configured for the secondary account are generally applicable to both the primary and secondary accounts.

The following are account specific key-values pairs supported for secondary account for Android AppConnect version:

- acc2 email address
- acc2 email device id
- acc2 email exchange host
- acc2\_email\_exchange\_username

#### **Optional KVPs**:

- acc2\_email\_password
- acc2\_email\_ssl\_required
- acc2 email trust all certificates
- acc2\_email\_login\_certificate
- acc2\_email\_signing\_certificate
- acc2\_email\_encryption\_certificate
- acc2 email\_default\_signature
- acc2\_email\_max\_attachment
- acc2\_email\_max\_sync\_period
- acc2 email default sync period
- acc2 eas\_min\_allowed\_auth\_mode
- acc2\_prompt\_email\_password
- acc2\_email\_login\_certificate\_MI\_CERT\_PW

To configure secondary accounts on Android Enterprise, the following restrictions should be configured in **Apps > App Catalog > Configuration > Additional accounts** section:

- Email address
- Device ID
- Exchange host
- Exchange username

#### **Optional Restrictions**:

- Email password
- Email login certificate
- Email signing certificate
- Default signature
- Max attachment size(Mb)
- Max sync period
- **Default Network Timeout**
- <span id="page-57-0"></span>• Authorization Mode

### Removing secondary account

To remove secondary account from your device:

- **For Android AppConnect** remove the "multiple\_accounts" value from "enabled\_features".
- **For Android Enterprise** remove "multiple\_accounts" restriction from "Optional items".